# **ILLINOIS CONTRACT SYSTEM** UIS USER GUIDE

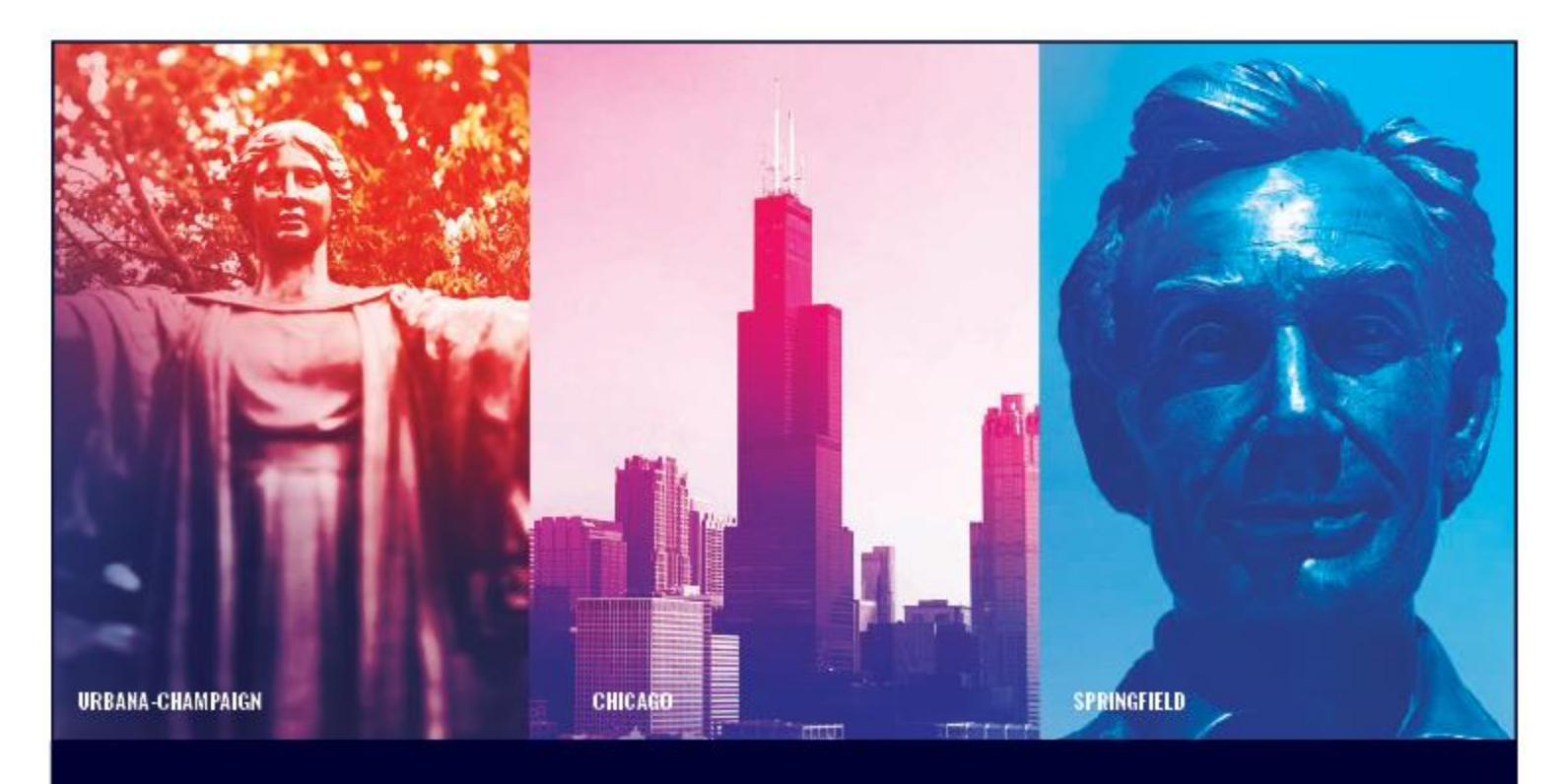

**UNIVERSITY OF ILLINOIS SYSTEM** I ® ≜ |

# **Copyright**

Copyright 2019 University of Illinois System – Office of Business and Financial Services. All rights reserved. No part of this publication may be reproduced or used in any form or by any means—graphic, electronic or mechanical, including photocopying, recording, taping or in information storage and retrieval systems-without written permission of University of Illinois System – OBFS.

This documentation has been created specifically for the use of the Illinois Contract System (iCS) as it has been implemented at the University of Illinois System and for no other purpose.

# **Course Information**

Course ID: Illinois Contract System UIS User Guide Revision Date: May 28, 2019 Version: V6.9.1

# TABLE OF CONTENTS

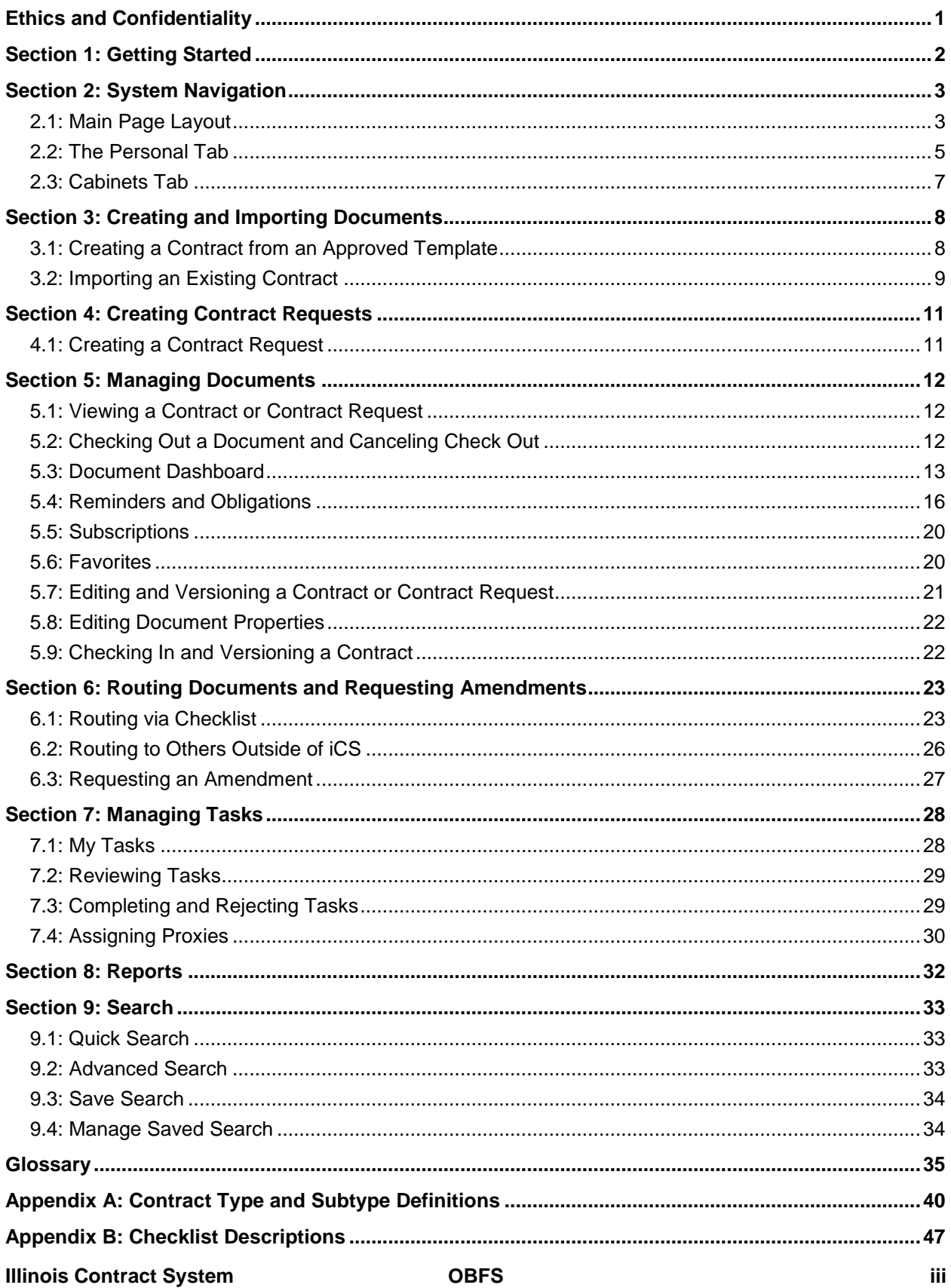

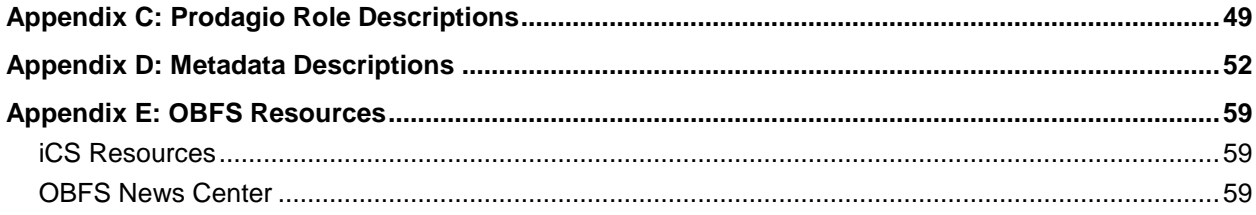

# <span id="page-4-0"></span>**Ethics and Confidentiality**

All University of Illinois System employees must follow ethical practice and maintain confidentiality when dealing with contracts. Contracts stored in the Illinois Contract System (iCS) repository are official documents of the Board of Trustees.

With the advent of your new on-line accessibility, you will have access to electronic copies of university contracts and other contract information that historically has not been available. Please keep in mind, this access does not grant anyone within the unit the authority to email or distribute contract documents or information contained within those documents.

If a user receives a request from an outside entity for information contained within a contract, it is important to understand that often the university may need to redact certain information prior to disclosure (i.e. intellectual property or any information causing competitive harm). In general, requests by third parties for contracts should be immediately forwarded to the Office for University Relations to be processed as a Freedom of Information Act (FOIA) request. The contact information for the Office for University Relations is as follows:

Thomas Hardy University Relations 506 S. Wright Street Urbana, IL 61801 Email: foia@uillinois.edu Fax: 217-333-6400

Email is the fastest and preferred method to forward a request to the Office for University Relations. Upon receipt of the contract request, University Relations staff may contact you to discuss the request and any contacts responsive thereto.

Please keep in mind that all employees must follow the University Code of Conduct and its confidentiality requirements. For more information please visit

<http://www.ethics.uillinois.edu/cms/one.aspx?portal1d=1109782&pageld=1114598>

# <span id="page-5-0"></span>**Section 1: Getting Started**

### *Logging in*

- 1. Go to [https://contracts.apps.uillinois.edu.](https://contracts.apps.uillinois.edu/)
- 2. Enter your University of Illinois System NetID and password and click the **Log In** button.

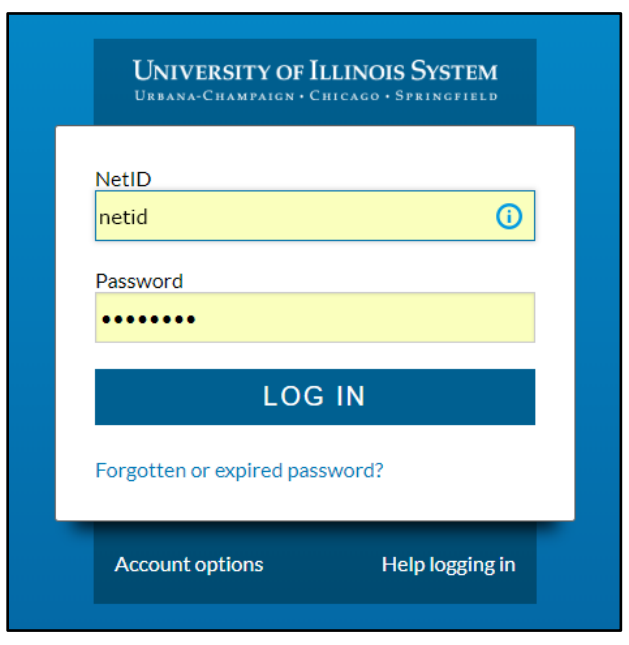

3. After login, the system launches and displays the **Document** view and your **Personal** tab.

# <span id="page-6-0"></span>**Section 2: System Navigation**

# <span id="page-6-1"></span>**2.1: Main Page Layout**

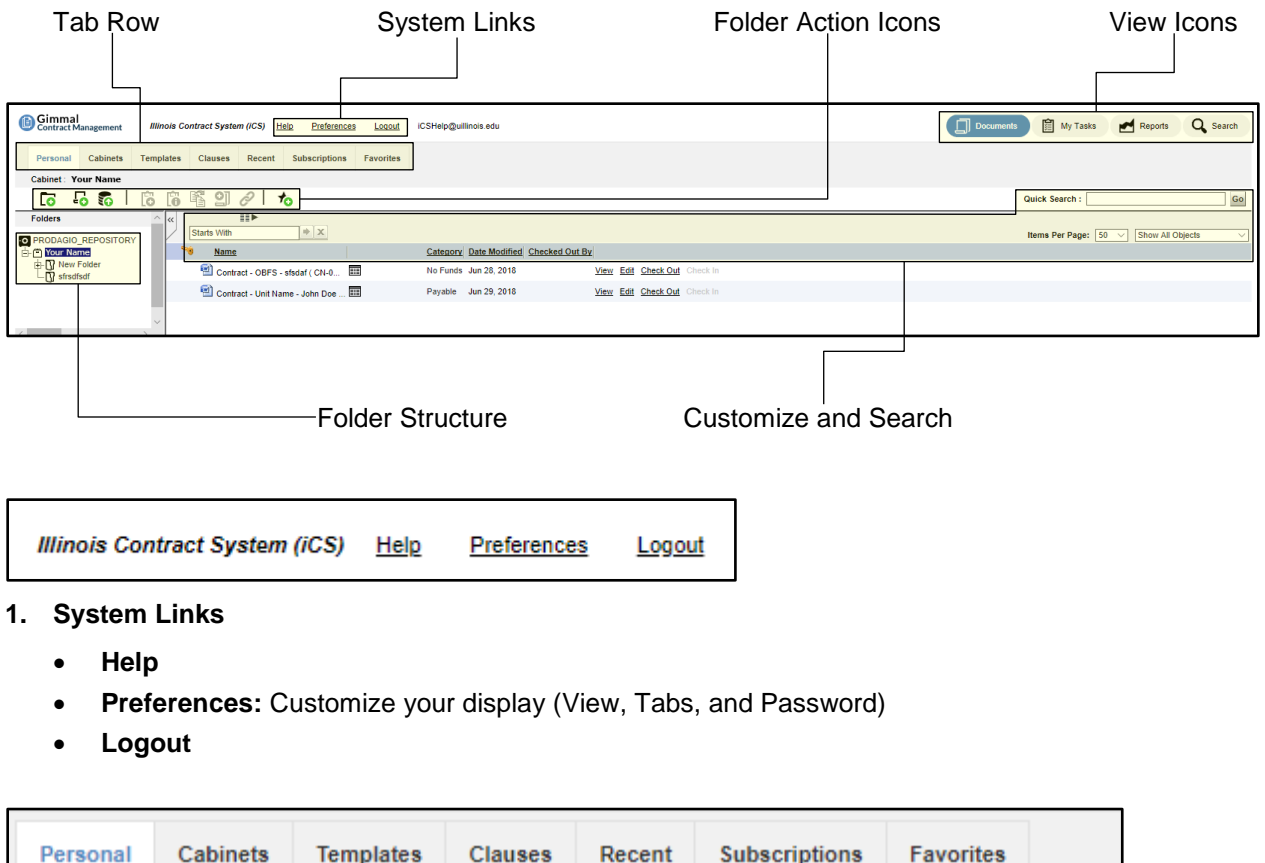

- **Personal:** New documents created from templates and some imported documents are stored in the Personal Cabinet.
- **Cabinets:** Repository of all contracts and other documents. Users can navigate through the folder hierarchy to access a contract or related document. Not all Cabinets are public. Your view of available cabinets and the documents stored within depends on your level of permission.
- **Templates:** Displays a library of standard templates that can be used to create contracts.
- **Clauses:** Displays a list of standard legal and business clauses which can be included in templates and other contract documents. Normally, clauses are a few standard paragraphs, but can be of unlimited length and complexity.
- **Recent:** Recently accessed documents.
- **Subscriptions:** Documents changed by others to which you have subscribed.
- **Favorites:** Your bookmarked documents for quick access.

**<sup>2.</sup> Tab Row**

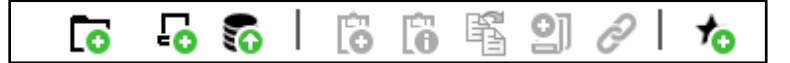

- **3. Folder Action Icons** (change depending on tab/folder)
	- Hover over icon to see the screen tip.
	- Grayed-out icons are not active/available.

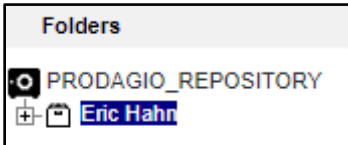

### **4. Folder Structure**

All folders/documents

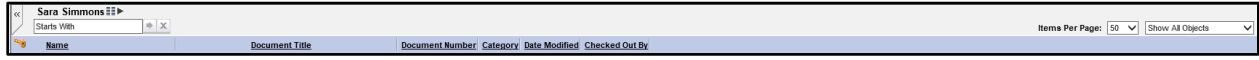

### **5. Customize and Search**

- **<<** maximizes the screen layout.
- Change displayed columns.
- **Starts With** … to filter documents.
- Sort by column heading (**Name**).
- Change column width.
- **Items Per Page** (You can display 10, 50, or 100)
- **Show All Objects** (e.g., Show Primary Documents, Show Attachments)
- **Quick Search:** Searches entire repository by document properties or content.

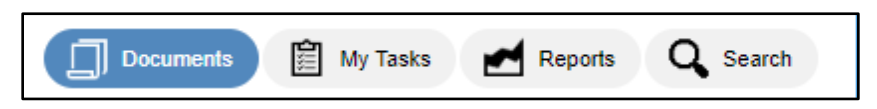

- **6. View Icons:** Provide access to different functions and actions.
	- **Documents:** Personal and repository documents in personal, cabinet, folder, and file structure. **NOTE:** The current display is **Documents** view.
	- **My Tasks:** Your "to-do" items and notifications.
	- **Reports:** Run and display standard and custom reports.
	- **Search:** More advanced options than **Quick Search**.

# <span id="page-8-0"></span>**2.2: The Personal Tab**

The **Personal** tab can be modified in many ways to suit the individual user's needs.

Creating folders under your **Personal** cabinet shows you to organize your various in process documents, which is similar to having folders and subfolders on your computer or within your email.

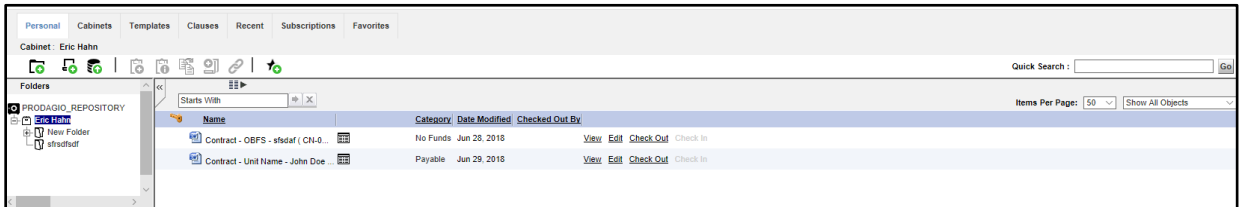

### *Creating a New Folder under Your Personal Cabinet:*

- 1. Within the Personal tab, click on the New Folder icon
- 2. Enter a name for the new folder
- 3. Click the Finish button

The folder appears under your **Personal** cabinet. Documents saved in the folder will be removed from the folder once they are fully executed.

### *Deleting a Folder under Your Personal Cabinet*

To delete a folder under your **Personal** cabinet:

- 1. Within the Personal tab, click on the folder name that you wish to delete.
- 2. Click on the Delete folder icon.

NOTE: A folder can only be deleted if it has been emptied of its contents.

- 3. In the Delete window, choose whether you want to Delete Current Versions or Delete All Versions of the documents.
- 4. Click the Delete button.

The folder disappears from under your **Personal** cabinet.

**NOTE:** If subfolders exist, each subfolder must be deleted individually before the folder can be deleted.

### *Changing number of items in Personal Tab*

The number of items displayed in the **Personal**  tab (and other tabs and views throughout iCS) can be changed by clicking on the **Items Per Page** menu.

Items can be filtered by type or name.

### *Filtering Items*

To Filter Items Displayed by Type:

- 1. Select the Show All Objects in the Filter By menu.
- 2. Select the filter you wish to apply.

### *Removing filters*

Select **Show All Objects** in the **Filter By** menu.

### *Filter Items Displayed by Name*

### *Attachments Folder*

iCS automatically generates an **Attachments** folder in the user's **Personal** tab when a user creates/imports a related document/attachment. If the user deletes an item from this **Attachments** folder while the contract is still in development, it will also be deleted from the related documents of the contract. When a contract is fully executed, the attachments will auto-file to the **Contracts** cabinet, along with the contract itself, and will disappear from the user's **Attachments** folder. Related documents are covered in greater detail throughout this guide.

- 1. In the **Starts With** field, enter the beginning of the item name you wish to filter for (e.g. "Contract -" or "Contract Req").
- 2. Click the Search By Name button to the right of the Starts With field.

### *Clearing filters and redisplaying items*

To clear the filter and redisplay all items:

Click the **Clear** button to the right of the **Search By Name** button.

To change the properties that display as columns on your **Personal** tab:

Click the **Column Preferences** icon. Column preferences allow a user to change the columns that display and in what sequence the columns display.

### *Sorting Items*

Items can be sorted by any column heading. By default, items are sorted by the Name heading, ascending (a - z).

- 1. Click the column heading to use for sorting.
- 2. The Up Arrow icon indicates items are sorted in ascending (a -z) order. The Down arrow icon indicates items are sorted in descending (z-a) order.
- 3. Click the column heading again to sort in reverse order.

**NOTE:** Current sorting is only retained until the view or tab is closed, refreshed or the user logs out of iCS.

### *Column Widths*

Column widths can be made wider or narrower by horizontally dragging delimiters, which are vertical lines in the column header row. Horizontal arrows appear when hovering the mouse over the delimiter.

**NOTE:** The changed width is remembered and displays again at the user's next login.

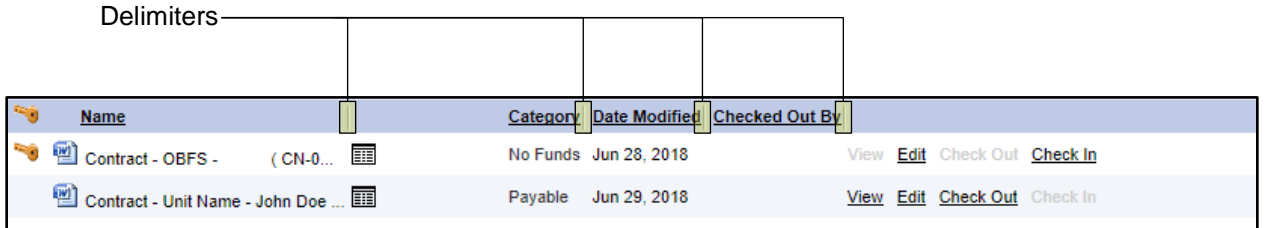

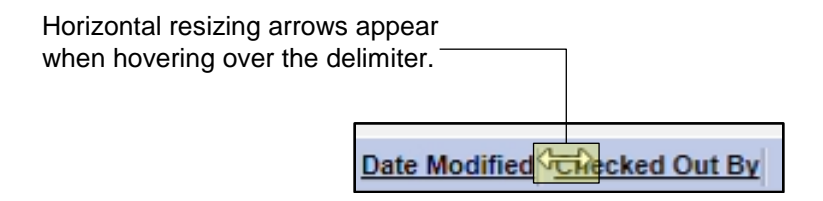

# <span id="page-10-0"></span>**2.3: Cabinets Tab**

**The Cabinets** tab displays public cabinets containing fully executed contracts, in addition to other repository documents.

Users can navigate the cabinet hierarchy using the folders below to access a fully executed contract or related document. Not all Cabinets are public and your view of available cabinets and the documents stored within depends on your level of permission in iCS.

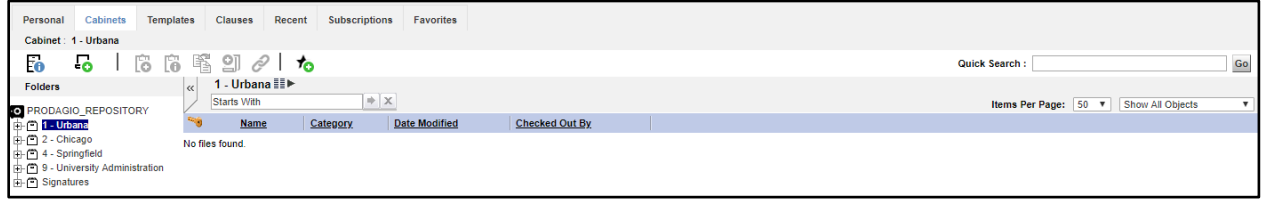

# <span id="page-11-0"></span>**Section 3: Creating and Importing Documents**

There are three ways to initiate contracts in iCS:

- 1. Creating a contract from an approved template
- 2. Importing an existing contract
- 3. Creating a contract request

# <span id="page-11-1"></span>**3.1: Creating a Contract from an Approved Template**

Contract templates are pre-approved by contract processing offices and University Counsel. iCS templates are available under the **New Document** icon. Some units will have custom templates in iCS and will be available to the specific users in their Chart and Org.

All users have access to these standard University of Illinois System templates:

- Revenue Generating Services Agreement under \$10,000
- Procurement of Services Agreement under \$10,000
- Revenue Generating Services Agreement \$10,000 or more

Some units have additional custom templates available only to users in their chart and org.

### *Creating a new contract with an iCS Template*

- 1. Navigate to the folder within the Personal tab where you would like the contract to be stored while in development.
- 2. Click the New Document icon.
- 3. Within the New Document: Template Selection window, select the:
	- a. Template Type: Select Contract.
	- b. Template Category: Select Payable, Receivable, or No Fund,
	- c. Template Name: Select appropriate template.
- 4. Click the **Next** button.
- 5. Review and verify selected Clauses (not applicable to every template).
- 6. Click the **Next** button.
- 7. Enter information in all applicable fields on the **Enter Info** tab.

**IMPORTANT:** The fields on this tab populate the resulting contract. An empty field will result in a blank field in the contract. Use complete sentences, correct spelling, grammar, etc. Be as complete and detailed as possible.

- 8. Click the Next button.
- 9. Enter information in all applicable fields on the Set Properties tab.

**IMPORTANT:** The fields on this tab populate the contract metadata. Metadata is used in searching and reporting. These fields have all been determined to be critical in those functions. Fields marked with a red asterisk are required. Although not all fields are not required, missing or incomplete information may cause a delay in the processing of your contract. Be as complete and detailed as possible.

### **Contract Confidentiality**

If a contract has unique confidentiality requirements or restrictions, please contact your contract processing office before initiating the contract in iCS.

**NOTE:** There may be a time delay for iCS to refresh some fields (e.g., Organization Code).

- 10. Click the **Next** button.
- 11. Click the **Finish** button.

<span id="page-12-0"></span>**NOTE:** The document appears within the **Personal** tab in the folder selected in Step 4.

# **3.2: Importing an Existing Contract**

Import a contract when you receive another party's contract, or a hard copy of a contract from a user who does not have access to iCS.

1. Navigate to the **Folder**, within the **Personal Tab**, where you would like the contract to be stored while in development.

**NOTE:** If the document is not in an electronic format, it will need to be scanned and uploaded as a PDF.

- 2. Click the Import icon.
- 3. Click the **Browse** button.
- 4 Find the file to be imported then
	- a. Double-click it to open it.

### **OR**

- b. Click it to highlight it and then click the Open button.
- 5. Click the Next button.
- 6. Within the Import: Object Definition window, select the:
	- Type: Contract.
- 7. Enter information in all applicable fields on the Import: Object Definition window

**IMPORTANT:** The fields on this tab populate the contract metadata. Metadata is used in searching and reporting. These fields have all been determined to be critical in those functions. Fields marked with a red asterisk are required.

8. Click the Finish button.

### **Does that document belong in iCS?**

If you have a document and you are unsure about whether it should be imported into iCS (for example, a hotel room block agreement, or a banquet event order), enter the requisition in Banner and route that to Purchasing with the document attached. The buyer will analyze the document, and if they determine that it does need to be imported into iCS, they will let you know.

### *C* More on Metadata

- a. Metadata is entered on the **Set Properties** tab.
- b. Metadata is used in searching and for reporting
- c. Master reports are given to AVPs, university administrators, internal and external auditors
- d. When entering metadata:
	- Not every field is required, but users should enter as much data as possible.
	- Always use proper spelling and grammar.
	- Do not use dollar signs or commas when entering dollar amounts.
	- Avoid using punctuation in the **Contracting Party Name** field.
	- Avoid using parenthesis in the **Title**, **Contracting Party Name**, and **Unit Name** fields.
- e. In the **Document Title** field, use the standard naming conventions set by your unit, if applicable. For Purchasing contracts, always include the Banner Requisition Number in this field.
- f. Do not complete the sections for University Contract Records Office (UCRO) or Capital Programs.
- g. See **Appendix D** for metadata descriptions.

# <span id="page-14-0"></span>**Section 4: Creating Contract Requests**

# <span id="page-14-1"></span>**4.1: Creating a Contract Request**

A Contract Request will be used in the following instances to submit information to OBFS from which a contract will be created:

- When you do not have an existing contract from a vendor
- When there is no template available for you to use
- When you will be using the standard University contract for payable services or revenue generating contracts \$10,000 or more

To create a contract request, complete the following steps:

- 1. Navigate to the folder within the **Personal** tab where you would like the contract request to be stored.
- 2. Click the **New Document** icon.
- 3. When the **New Document: Template Selection** appears:
	- a. In the **Template Type** field, select **Contract Request**.
	- b. In the **Template Category** field, leave as **Any Category** (no other selections available).
	- c. In the **Template Name** field, select appropriate template type.
- 4. Click the **Next** button.
- 5. Under Type of Request, select New Contract.
- 6. Click the **Next** button
- 7. Enter information in ALL applicable fields on the **Enter Info** tab.

**IMPORTANT:** The fields on this tab populate the resulting contract request form. A buyer or coordinator will use this information to create the contract. Use complete sentences, correct spelling, grammar, etc. Although not all fields are required, missing or incomplete information may cause a delay in the processing of your contract. Be as complete and detailed as possible.

- 8. Click the **Next** button.
- 9. Enter information in ALL applicable fields on the **Set Properties** tab.

**IMPORTANT:** The fields on the **Set Properties** tab populate the contract request metadata. Fields marked with a red asterisk are required. Use complete sentences, correct spelling, grammar, etc. Be as complete and detailed as possible.

**NOTE:** There may be a delay for iCS to refresh the screen (e.g. organization code).

- 10. Click the **Next** button.
- 11. Click the **Finish** button.

# <span id="page-15-0"></span>**Section 5: Managing Documents**

# <span id="page-15-1"></span>**5.1: Viewing a Contract or Contract Request**

To view a contract that has not been fully executed or a contract request, follow these steps:

- 1. From the **Personal** tab, navigate to the appropriate folder (if applicable).
- 2. From the list of documents, locate the document you created.

**NOTE:** If you are not the creator of the document, you must perform a search for it. See the Searches section for additional information.

3. To view the contract or contract request, click on the **View** link.

# <span id="page-15-2"></span>**5.2: Checking Out a Document and Canceling Check Out**

Once you have created a document, you may prevent other users from making any changes to it by checking out the document.

### *Checking Out a Document*

- 1. Select **Documents View** icon (if necessary).
- 2. In the **Personal** tab, click the **Check Out** link next to the contract or contract request you wish to check out. A key icon will display next to the document, indicating that you have it checked out.

### *When to Cancel Check Out*

Cancelling a check-out will revert the document to its exact state when you checked it out.

You can cancel check out of a document if you:

- 1. Do not want to save the changes you made to the document.
- 2. Did not make any changes.

### *Canceling Check Out*

- 1. Select **Documents View** icon (if necessary).
- 2. On the **Personal** tab, right-click the document name.
- 3. Select **Cancel Check Out**.

**NOTE:** You may only cancel check out for documents that you have checked out. You cannot cancel the check-out of another user.

**NOTE:** Do not check out a document that is in a contract processing office for processing. If there are any required changes, you must contact contract processing office.

Checking in a document will create a new version of the document (see the section on [Versioning\)](#page-36-0).

# <span id="page-16-0"></span>**5.3: Document Dashboard**

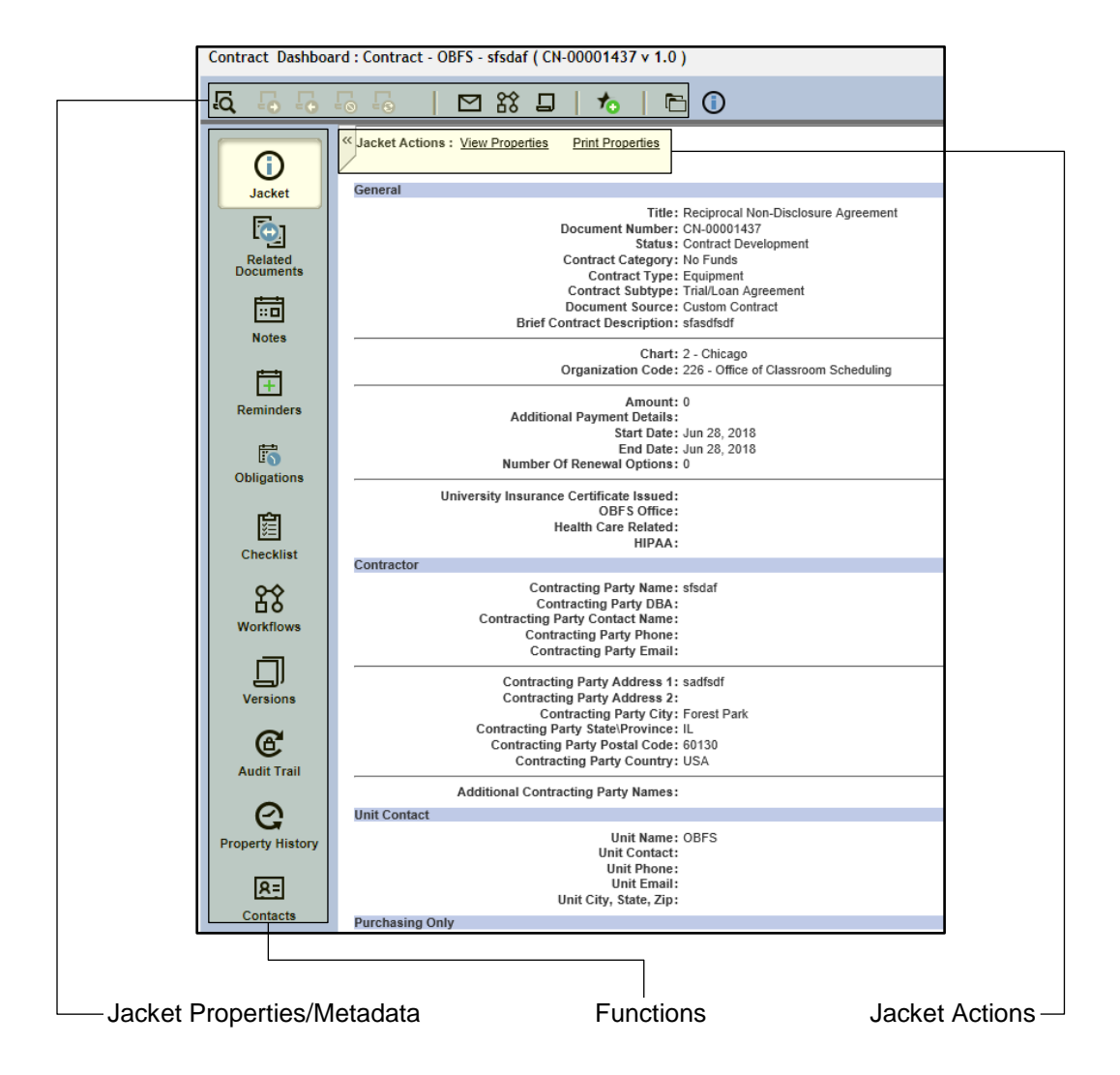

### *Opening Document Dashboard*

There are three ways to open a document's dashboard:

- 1. Right-click the document name and select **Dashboard**. **OR**
- 2. Double-click the document name. **OR**
- 3. Click the **Open Dashboard** icon.

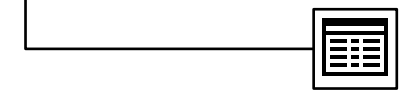

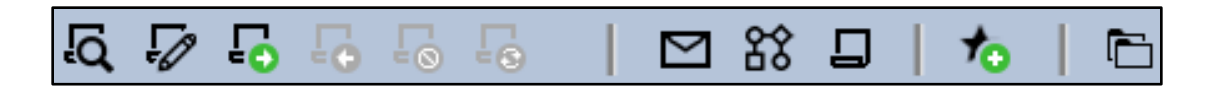

### *Jacket Properties/Metadata*

Upon opening, the document dashboard displays the jacket properties, also referred to as the document metadata. See the following pages for an explanation of each area.

### 1. **Available Actions**

- **View:** Displays a read-only version of the document.
- **Edit:** Checks out the document and makes it available for modification.
- **Check Out:** Assigns the document to the specific user and locks the document from editing by other users.
- **Check In:** Unlocks the document and returns the document to the cabinet. The document is now available to be edited by other users.
- **Cancel Check Out:** Returns the document to the cabinet and discards any changes made after the document was checked out. The document is now available to be edited by other users.
- **Version Using Original Template:** Creates a new version of the document from the original template.
- **Email:** Allows the user to send the document via email
- **Predefined Routing**: *The University of Illinois System does not use this feature.*
- **Ad Hoc Routing**: *Units do not use this feature.*
- **Add to Favorites:** Adds a link to that document to user's **Favorites** tab.
- **Auto File:** Moves a document to a specific cabinet location as defined by its applicable autofile rule.

ø Jacket Actions : View Properties Edit Properties **Print Properties** Signoff

### 2. **Jacket Actions**

- **View Properties:** Allows you to view the jacket properties (metadata).
- **Edit Properties:** Allows you to make changes to the jacket properties (metadata)
- **Print Properties:** Allows you to print the jacket properties (metadata)
- **Sign off:** *The University of Illinois System does not use this feature.*

### 3. **Functions**

- **Jacket:** Displays the metadata (jacket properties) of the document
- **Related Documents:** Displays other documents (amendments, attachments, supporting documentation, etc.) related to the contract.
- **Notes:** Can be added to a contract, or read and printed by others. **IMPORTANT:** Notes are read-only and once saved cannot be changed or deleted.
- **Reminders:** Remind of actions that are not material obligations of the contract (e.g. review a contract for renewal two months prior to the contract end date).
- **Obligations:** Remind of legal requirements of the contract (e.g. invoice due on a certain date).
- **Checklists:** Primary routing mechanism for contracts in the system (similar to the Contract Approval/Routing Form).
- **Workflows:** Displays ad hoc workflows, including their current status.
- **Versions:** Displays all versions of that contract, the date and time they were saved, and the name of the creator.
- **Audit Trail:** Captures every step in the contract's life cycle, as well as detailed information about the date, time, and performer.
- **Property History:** Shows a quick comparison of jacket properties (metadata) and any changes made to the metadata between versions.
- **Contacts:** *The University of Illinois System does not use this feature.*

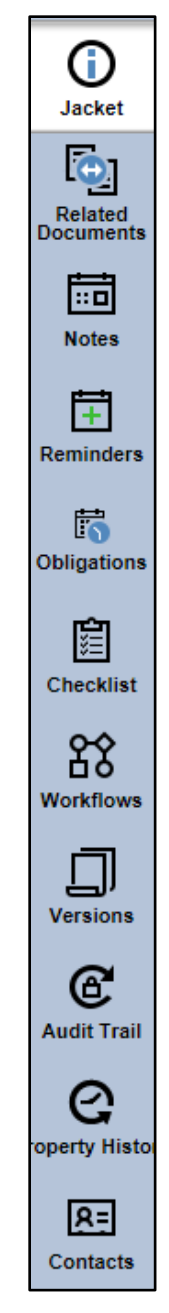

# <span id="page-19-0"></span>**5.4: Reminders and Obligations**

Reminders and obligations are useful "memory jogs" that actions are required on a certain date for a particular document. Reminders and obligations must be added manually.

### **Reminders**

Reminders notify you of actions that are not material obligations of the contract. For example, you can add a reminder to review a contract for renewal two months prior to the contract's expiration.

When a reminder is added to a document, a task is scheduled to occur at some date in the future. On that date, an email message describing the task will be sent to the specified recipient(s) and a notification will appear in their **My Tasks** list(s). Reminders can be assigned to one or more users by name, or to an iCS role (e.g. *4\_100\_requestor*) in which case all users assigned to that role at the time the reminder becomes due will receive the notification. Additionally, if a reminder is created with the **Add to Outlook Calendar** option, each user on the reminder distribution list can choose to add that event to their Outlook calendar.

### *Adding a Reminder*

- 1. Within the document dashboard, click the **Reminders** icon.
- 2. Select the **Add Reminder** link.
- 3. Enter the following reminder details in the **Add Reminder** window:
	- a. In the **Notification date** field, add the date when the user(s) will be sent the reminder email for the specified document.
	- b. In the **Document Dashboard** menu, select the frequency that the reminder email is generated and sent to recipients on the distribution list:
		- **None** (default)
		- **Weekly, Bi Weekly** (every two weeks)
		- **Monthly, Semi-Monthly** (twice a month)
		- **Quarterly, Semi-Annually** (twice a year), **Annually**
	- c. In the **Action\** menu, select the category which will be listed on the reminder email.
	- d. In the **Instructions** field, enter other information for everyone on the distribution list. This text will appear in the body of the email accompanying the task.
	- e. In the **Display Option** menu, select **Show User** or **Show Roles**, depending on how you want to create the distribution list.
	- f. In the **User / Roles: Dropdown List**, click on the users or roles that will receive the reminder and then click the **>** icon (next to the box on the right) to add them to the distribution list.

**NOTE:** The **>>** icon adds all choices in the **User / Roles: Dropdown List** to the distribution list. Use the **<<** icon to remove individual recipients, and the **<<** icon to remove all recipients from the distribution list.

g. Check **the Add to Calendar** box to allow recipients to add the date(s) for the obligation to their Outlook calendars.

**NOTE:** The email to add the reminder to the recipient's Outlook Calendar sends immediately, even if the notification date is in the future.

4. Click **OK**.

### *Adding Reminder to Your Outlook Calendar*

- 1. In Outlook, open the reminder email.
- 2. Double-click the **prodagioEvent.ics** icon in the **Attachments** line to open the attachment.
- 3. The scheduler notice displays as an Outlook calendar event.
- 4. Click **Save and Close**.

**NOTE:** You cannot add a reminder to your calendar in Webmail.

### *Viewing Reminders*

Once a Reminder is created, the details of the reminder can be viewed.

- 1. Navigate to the document with the reminder(s).
- 2. Click the **Reminders** icon next to the document name; the **Reminder** window displays, listing all reminders for the selected document.
- 3. Select **View**.
- 4. When done viewing the details of the reminder, click **Close**.

### *Editing Reminders*

- 1. Navigate to the document with the reminder(s).
- 2. Click the **Reminders** icon next to the document name; the **Reminder** window displays, listing all reminders for the selected document.
- 3. Select **Edit**.
- 4. Edit the details of the reminder as necessary.
- 5. Click **OK**.

**NOTE:** From the **My Tasks** view, users may change the notification date of open status reminders from the **Reminder Task Manager** windows.

### *Deleting reminders*

- 1. Navigate to the document with the reminder(s).
- 2. Click the **Reminders** icon next to the document name; the **Reminder** window displays, listing all reminders for the selected document.
- 3. Select **Delete**.
- 4. Click **Delete**.

### *Closing Reminders*

Once a scheduled Reminder has already occurred, the reminder cannot be deleted. It can only be closed.

- 1. Navigate to the document with the reminder(s).
- 2. Click the **Reminders** icon next to the document name; the **Reminder** window displays, listing all reminders for the selected document.
- 3. Select **Close**.
- 4. Under **Closing Comments**, include a comment to be recorded with the completed reminder (e.g. *renewal completed*).
- 5. Click **OK**.

### **Obligations**

Obligations remind you of legal requirements of a contract. For example, you can set an obligation to remind you that an invoice is due on a certain date. When an obligation is added to a document, a task is scheduled to occur at some date in the future. On that date, an email message describing the task will be sent to the specified recipient(s) and the task will be added to their **My Tasks** list(s). Obligations can be assigned to one or more users by name, or to an iCS role (e.g. 1\_100\_requestor) in which case all users assigned to that role will receive the task notification when the obligation becomes due. Additionally, if an obligation is created with the **Add to Calendar** option, each user on the obligation distribution list can choose to add that event to their Outlook calendar.

Obligations require a user to input their password (or, electronically sign off) in order to complete them. Obligations are categorized as either financial (related to money) or non-financial (not related to money).

### *Adding an Obligation*

- 1. Select **Open Dashboard** icon for the document you would like to add an obligation to.
- 2. Click the **Obligations** icon.
- 3. Click **Add Financial Obligation** or **Add Non-Financial Obligation**.
- 4. Enter the relevant information about the obligation in the **General**, **Deliverables**, and **Write-Up** sections.
- 5. In the **Timing** section,
	- a. Select a **Due Date**.
	- b. In the **Recurring:** menu, select the frequency of the obligation email to its distribution list.
	- c. In the **Total Obligations** field (appears only when a recurring frequency is selected), enter the total number of times the obligation will be sent.
- 6. Click **Next**.
- 7. In the **Lead Time** menu, select the number of days of advance notice that obligation recipients will receive.
- 8. Check the **Add to Calendar** box to allow recipients to add the date(s) for the obligation to their Outlook calendars.

**NOTE:** The email to add the obligation to the recipient's Outlook calendar is sent immediately, even if the notification date is in the future.

- 9. In the **Display Option** menu, select if you want to add to the distribution list by user or role
- 10. In the **User / Roles: Dropdown List**, click on the users or roles that will receive the reminder and then click the **>** icon (next to the box on the right) to add them to the distribution list.

**NOTE:** The **>>** icon adds all choices in the **User / Roles: Dropdown List** to the distribution list. Use the **<<** icon to remove individual recipients, and the **<<** icon to remove all recipients from the distribution list.

**NOTE:** An obligation can be set without selecting any recipients. If no recipient is selected, then no email and no task will be sent, but the obligation will remain in the document dashboard of the contract and can be viewed or edited by any user with security permissions sufficient to read the contract.

### *Adding an Obligation to Your Outlook Calendar*

- 1. In Outlook, open the obligation email.
- 2. Double-click the **prodagioEvent.ics** icon in the **Attachments** line to open the attachment.
- 3. The scheduler notice displays as an Outlook calendar event.
- 4. Click **Save and Close**; the obligation is added to your Outlook calendar.

**NOTE:** You cannot add an obligation to your calendar in Webmail.

### *Viewing Obligations*

Once an obligation is created, the details of the obligation can be viewed.

- 1. Navigate to the document with the obligation(s).
- 2. Click the **Obligations** icon next to the document name; the **Obligations** window displays, listing all obligations for the selected document.
- 3. Select **View**.
- 4. When done viewing the details of the obligation, click **Close**.

### *Editing Obligations*

- 1. Navigate to the document with the obligation(s).
- 2. Click the **Obligations** icon next to the document name; the **Obligations** window displays, listing all obligations for the selected document.
- 3. Select **Edit**.
- 4. Edit the details of the obligation as necessary.
- 5. Click **OK**.

**NOTE:** From **My Tasks** view, users can change the due date of open status obligations from the **Obligation Task Manager** windows.

### *Deleting Obligations*

- 1. Navigate to the document with the obligation(s).
- 2. Click the **Obligations** icon next to the document name; the **Obligations** window displays, listing all obligations for the selected document.
- 3. Select **Delete**.
- 4. Click **Delete**.

### *Closing Obligations*

1. Navigate to the document with the obligation(s).

- 2. Click the **Obligations** icon next to the document name; the **Obligations** window displays, listing all obligations for the selected document.
- 3. Select **Close**.
- 4. Enter your password.
- 5. Enter a comment (e.g. *Invoice Paid*).
- 6. Click **OK**.

# <span id="page-23-0"></span>**5.5: Subscriptions**

Subscriptions are one way to keep tabs on contracts created other users. To be alerted when a document is versioned, you can subscribe to that document. All documents to which you are subscribed are listed on the **Subscriptions** tab of the **Documents** view. When a subscribed document is versioned, you will receive email and **My Tasks** notifications.

### *Subscribing to a Document*

- 1. Navigate to the document to which you wish to subscribe.
- 2. Right-click the document name.
- 3. Select **Subscribe to Changes**.

**NOTE:** Documents cannot be subscribed to from search results. If you wish to subscribe to a document in search results, add the document to your **Favorites** first (covered in the next section), then follow the steps to subscribe to the document from your **Favorites** Tab.

### *Unsubscribe from a Document*

- 1. Navigate to a currently subscribed contract or contract request.
- 2. Right-click the document name.
- 3. Select **Unsubscribe to Changes**.

**NOTE:** Unsubscribing from a document will immediately stop email and My Tasks notifications when that document is versioned by other users and will remove the document from your **Subscriptions** Tab.

### <span id="page-23-1"></span>**5.6: Favorites**

Just as a web browser allows you to store a list of favorite web sites, iCS allows you to keep a list of favorite documents that you refer to frequently. You can add a document created by another user to your **Favorites** tab, so you can to quickly navigate to it later. All of your Favorite items will display in the **Favorites** tab of the **Documents** view.

### *Adding a Document to Favorites*

- 1. Navigate to the document you wish to add as a favorite.
- 2. Right-click the document name.
- 3. Select **Add to Favorites**.

### *Removing a Document from Favorites*

When you no longer require quick access to a document, remove it from the **Favorites** tab. Like a shortcut, removing an item from the **Favorites** tab removes only the shortcut, not the original item.

- 1. Navigate to the document you wish to remove as a favorite.
- 2. Right-click the document name.
- 3. Select **Remove from Favorites**.

# <span id="page-24-1"></span><span id="page-24-0"></span>**5.7: Editing and Versioning a Contract or Contract Request**

Selecting **Edit** (either by right-clicking on a document or clicking on the **Edit** link in the document menu) opens a document for changes, but only if editing is allowed at the document level (i.e. an unprotected Word document).

When templates are loaded into iCS, they are loaded as protected Word documents. This allows users to view and complete the templates in iCS, but does not allow them to edit any of the text outside of the form fields. Only staff in the contract processing offices and University Counsel have security permission and ability to edit contracts created in iCS using templates. If contract requires changes beyond its form fields, you must route that contract to the appropriate contract processing office.

Template form fields can be edited while a contract is still in development by users with sufficient permission levels.

# <span id="page-25-0"></span>**5.8: Editing Document Properties**

Many document properties (jacket properties or metadata) can be edited while a contract is still in development by users with sufficient permission levels.

### *Editing Jacket Properties (Metadata)*

- 1. Right-click the document icon and select **Properties**.
- 2. The **Properties** window will display the jacket properties (metadata) in multiple tabs across the top.
- 3. Make the necessary changes on each tab and click the **OK** button.

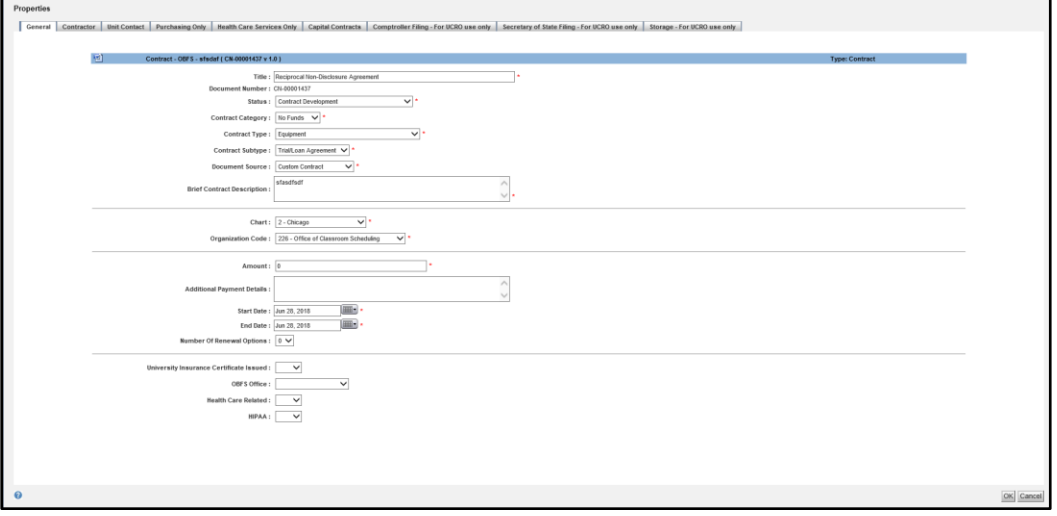

# <span id="page-25-1"></span>**5.9: Checking In and Versioning a Contract**

iCS maintains every version of a document in the **Versions** tab of the document dashboard. The two most common instances when units create new versions of a contract are when the other party requests changes and when a unit receives a signed contract from the other party.

In order to create a new version of a document in iCS, the document needs to be in an electronic format. If the updated document is in hard-copy form, it needs to be scanned in so it can be uploaded as a PDF.

**IMPORTANT:** The following steps assume the contract is already checked out. A contract must be checked out before a new version can be imported.

- 1. Right-click the document and select **Check In**.
- 2. Select (**major version**).
- 3. Click the **Browse** button.
- 4. Find the file to be imported and double-click or click on it once to highlight it and then click the **Open** button.
- 5. Add log entry (if desired). **NOTE:** Information (such as date, amount, etc.) carries over but can be edited if necessary.
- 6. Click the **OK** button.

# <span id="page-26-0"></span>**Section 6: Routing Documents and Requesting Amendments**

This section details the two options for routing iCS contracts for review, approvals, and signature. Those routing processes are:

- 1. Routing via checklist
- 2. Routing to others outside of iCS

<span id="page-26-1"></span>This section also covers requesting amendments to contracts.

# **6.1: Routing via Checklist**

The checklist functions in much the same way that the Contract Approval/Routing Form (CARF) does for contracts routed outside of iCS.

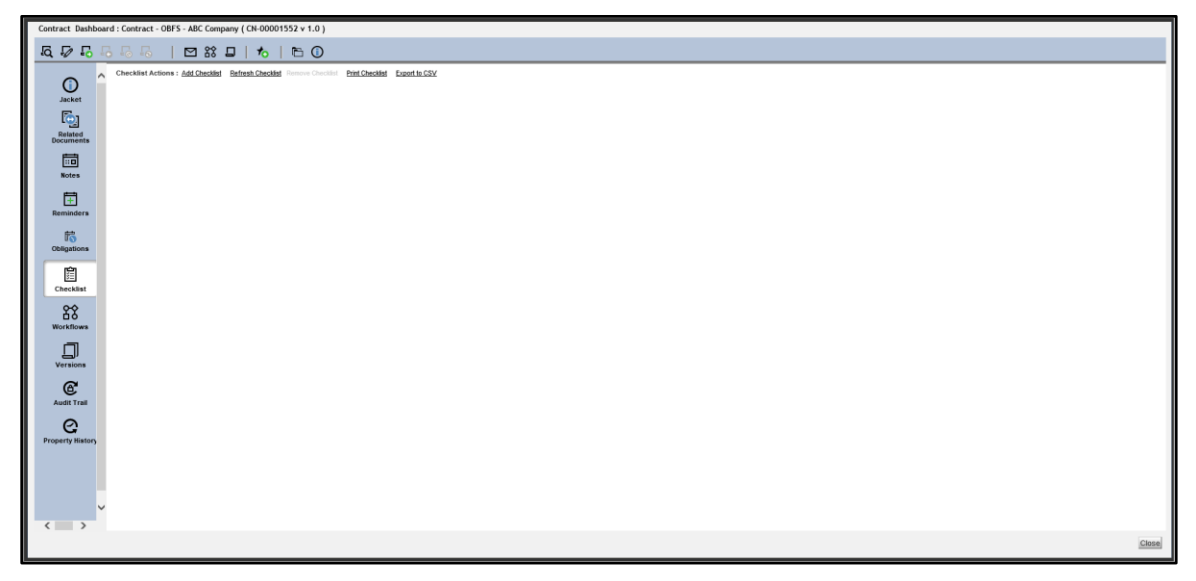

*Dashboard before adding a checklist.*

| Contract Dashboard: Contract - Test Unit - Facebook, Inc. (CN-00001435 v 1.0)                                                                |                                                                                                    |                             |                                                                       |
|----------------------------------------------------------------------------------------------------|----------------------------------------------------------------------------------------------------|-----------------------------|-----------------------------------------------------------------------|
| 5 7 5 5 5 5 6 7 8 9 6 6 6 6                                                                                                    |                                                                                                    |                             |                                                                       |
| Checklist Actions : Add Checklist Refresh Checklist Romove Checklist Print Checklist Export to CSV<br>$\sim$                                 |                                                                                                    |                             |                                                                       |
| $\odot$                                                                                                    | Checklist Name : Template 10K or more No Changes                                                                                                 |                             |                                                                       |
| <b>Jacket</b>                                                                                                    | Seg No. Item Name                                                                                                    | Performer<br>Assigned To    | Date Assigned Due Date Date Completed Completed By Completion Comment |
| lo <sub>l</sub>                                                                                                    | o<br>1 Unit Concept Approval (Optional) [?]                                                                                                    |                             | Reject hem Assign here Unassign hem Reassign hem                      |
| Related<br>Documents                                                                                                    | O<br>2 Send Contract to Other Party for Signature [?]                                                                                            |                             | Reject hem Assign hem Unassign hem Reassign hem                       |
|                                                                                                    | n<br>Import/Scan in Contract with Other Party Signature (No Changes) [2]<br>$\overline{\mathbf{3}}$                                              |                             | Reject Item Assign Item Unassign Item Reassign Item                   |
| 圖                                                                                                    | $^{\circ}$<br>Unit Head Approval [?]<br>$\overline{4}$                                                                                           |                             | Reject hem Assign Rere Unassign Item Reassign Item                    |
| <b>Notes</b>                                                                                                    | 0d<br>Dean/Director Approval (For UIS - \$25K and above; For UIC and UIUC - \$50K and above) [2]<br>$\overline{\mathbf{5}}$                      |                             | Reject hem Assign hem Unassign hem Reassign hem                       |
|                                                                                                    | $^{\circ}$<br>VP/Chancellon/Vice Chancellor Approval (For UIS - \$50K and above; For UIC and UIUC - \$150K and above) [2]<br>$\ddot{\textbf{a}}$ |                             | Reject hem Assign here Unassign flem Reassign flem                    |
| 同                                                                                                    | 0f<br>Chief Legal Counsel Approval (\$250K and above - payable only) [2]<br>$\overline{7}$                                                       |                             | Reject Item Assign Item Unassign Item Reassign Item                   |
| Reminders                                                                                                    | 0 <sub>0</sub><br>President Approval (\$250K and above - payable only) [?]<br>$\delta$                                                           |                             | Reject hem Assign here Unassign Item Reassign Item                    |
|                                                                                                    | 0f<br>Contract Signature (Comptroller by OBFS) [2]<br>9                                                                                          |                             | Reject hem Assign hem Unassign ltem Reassign ltem                     |
| 的<br>Obligations                                                                                                    | û<br>UCRO Contract Filing (payable contracts and payable amendments only) [2]<br>10                                                              | university_contract_records | Reject hem Assign here Unassign item Reassign item                    |
| 88<br><b>Workflows</b><br>口<br><b>Versions</b><br>$\mathbf{C}$<br><b>Audit Trail</b><br>e<br><b>Property History</b><br>图<br><b>Contacts</b> |                                                                                                    |                             |                                                                       |
| $\langle$ )                                                                                                    |                                                                                                    |                             | Close                                                                 |

*Dashboard after adding a checklist.*

Click the **Open Dashboard** icon next to the contract, or right-click the contract and select **Open Dashboard**.

- 1. Select the **Checklist** icon.
- 2. Click the **Add Checklist** link.
- 3. Within the **Select Checklist** window, select the:
	- **Checklist Type** (Contract)
	- **Checklist Category** (No selections available; leave blank)
	- **Checklist Name** (Refer to Appendix B: [Checklist Descriptions\)](#page-50-0)
- 4. Click the **OK** button.
- 5. Select the **Assign Item** link next to the Item Name you wish to assign, or right-click on the item name and select **Assign Item** from the actions menu.
- 6. In the **User/Role** field, either type the name of the user or the role to which you would like to assign the item, or click the **Down** arrow and scroll through the list of options.
- 7. In the **Reject To** field, either type the name of the user or the role you would like to receive notification if the item is rejected by the assignee, or click the **Down** arrow and scroll through the list of options.
- 8. In the **Notify When Complete** field, either type the name of the User or the Role you would like to receive notification when the item is completed, or click the **Down** arrow and scroll through the list of options.

**NOTE:** Refer to the UIUC Checklists Cheat Sheet for assistance in selecting the correct role for each checklist task.

9. In the **Due Date** field, either type a date or, choose a date using the **Calendar** icon.

**IMPORTANT:** When assigning the **Assign to OBFS Reviewer** task to an OBFS role, it is recommended that you choose a due date two business days from the date you assign the task.

10. Click the **Assign Item** button.

**NOTE:** At this point, the person(s) in the role to which this task has just been assigned receives an iCS notification in their **My Tasks** list, as well as an email notification.

11. Click the **Close** button.

When the assigned item in the checklist has been completed, the user or role entered in the **Notify When Complete** field will receive an iCS notification in their **My Tasks** list, as well as an email notification.

- 12. Within the **Personal** tab, click the **Open Dashboard** icon next to the contract or right-click the contract and select **Open Dashboard**.
- 13. Select the **Checklist** icon.

14. Repeat Steps 6 -12 for each item to be completed on the checklist.

### **Important Notes about Checklists**

- Not all checklist items are mandatory. Some items only apply to certain contracts (e.g. dean/director approval is only required for contracts \$50,000 or more).
- Checklist tasks must be assigned and approved one at a time. However, checklist tasks do not always have to be done in sequential order.

### *Adding Checklists to a Document*

One or more checklists may be added to a single document. You can add a second checklist to a document by clicking the **Add Checklist** link and choosing another checklist from the **Checklist Name:** menu Any number of different checklists may be added to any document of any type, with all added checklists displayed in the **Checklist** window. Each checklist may be added only once.

### *Removing a Checklist*

If you inadvertently select the wrong checklist, it can be removed from the document as long as no items on the checklist have been completed. To remove a checklist from a document, contact the University Contract Records Office (UCRO) at [contractrecords@uillinois.edu](mailto:contractrecords@uillinois.edu) and provide them with the contract number and name of the checklist that you would like to have removed.

### *Completing Checklist Items*

Some checklist items are tasks that a user will complete on their own, instead of being assigned to another user (e.g. Send contract to other party for signature or Import signed contract). You do not have to assign these tasks to yourself. You can simply right-click on the task name and select **Complete Task** (once you have completed the task). Enter comments, if desired, and click **OK**. Your name and the date will populate the checklist item information and the task will be marked as complete.

### *Reassigning Checklist Items*

Checklist items may be reassigned at any point before they have been completed. To reassign an item, navigate to the checklist and click the **Reassign Item** link next to the task you wish to reassign. Repeat the steps for assigning the task.

### *Unassigning Checklist Items*

Assignees can unassign checklist items at any point before they have been completed. To unassign an item, navigate to the checklist and click the **Unassign Item** link next to the task you wish to unassign.

If you need to unassign a checklist item but are unable to, contact the University Contract Records Office (UCRO) at [contractrecords@uillinois.edu](mailto:contractrecords@uillinois.edu) and provide them with the contract number and checklist item that you would like to have unassigned.

### *Resetting Checklist Items*

Checklist items may be reset by the University Contract Records Office (UCRO) at any point before the contract is fully executed. If you need to have an item on your checklist reset, contact UCRO at [contractrecords@uillinois.edu](mailto:contractrecords@uillinois.edu) and provide them with the contract number and checklist item that you would like to reset.

After a task is reset, the completion information is removed from the checklist but remains in the audit trail. If the task requires electronic signoff, you must input your password in order to reset the item. The item remains assigned to the original assignee and that user receives a notification that the task has been reopened and is incomplete. If you wish to send this task to a different user for completion, you must reassign it.

# <span id="page-29-0"></span>**6.2: Routing to Others Outside of iCS**

Certain situations may require a contract to be routed outside of iCS. Examples include when a signature is required by the other party or when review or approval is needed from a user who does not have access to iCS. There are two options for sending a contract to someone outside of iCS:

- 1. Saving a Local Copy
- 2. Emailing as an Attachment

### *Saving a Local Copy*

- 1. After logging in to iCS, click the **Documents View** icon (if necessary).
- 2. Right-click the contract and select **Save a Local Copy**.
- 3. Select a location to save the contract and click the **OK** button.
- 4. Send the contract as an email attachment for review or signature.

### *Emailing as an Attachment*

- 1. Right-click the contract and select **Email as an Attachment**.
- 2. Type the email address(es) to which you would like to email a copy of the current version of the contract in the **To:** field.

**NOTE:** You will not have access to your address book if you use this method.

- 3. Type your email address in the **Cc:** field (see important note below). **IMPORTANT:** A copy of the email will not appear in your Microsoft Outlook **Sent Items** folder. If you require a copy of the communication for your files, you will need to CC yourself.
- 4. Type the desired text in the message box.
- 5. Check the **Checkout Document After Send** box if you would like the system to automatically check the document out for you.
- 6. Click **Send**.

**NOTE:** The Audit Trail will reflect an email as attachment action capturing the date, time, and recipient email addresses. When the contract returns to you, if any changes have been made, including a signature added by another party, you must version the contract (see the [Versioning](#page-24-1) section).

# <span id="page-30-0"></span>**6.3: Requesting an Amendment**

An amendment changes the substantive legal terms of a fully executed contract. Common examples include extending the contract term or changing the contract amount.

Amendments are created as a related document to the fully executed original contract. Once created, an amendment is routed for approvals and execution using the same process as new contracts. Units can view an amendment and track its status by navigating to the fully executed original contract, opening the dashboard, and clicking on **Related Documents**. For quicker access to an amendment, you can add it to your **Favorites** tab by right-clicking on the **Document** icon and selecting **Add to Favorites**.

If you need to request an amendment to an existing contract, send an email to the office in which the original contract was processed. Find contact information on the iCS Resource Page under Who-to-Ask [\(www.obfs.uillinois.edu/ics-resources/who-to-ask/\)](http://www.obfs.uillinois.edu/ics-resources/who-to-ask/). Include in the email the contract number of the existing contract, in addition to the required changes (see common examples above). Be sure to attach any documents supplied by the other party.

The contract request can also be used to submit requests for amendments.

# <span id="page-31-0"></span>**Section 7: Managing Tasks**

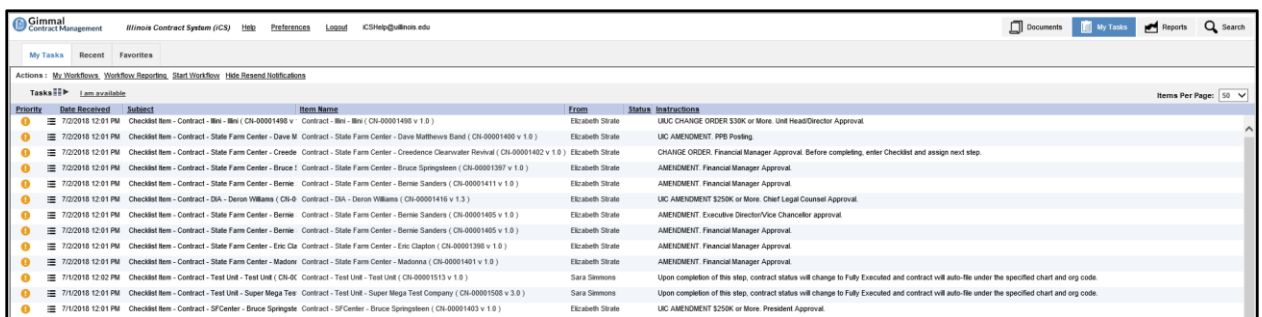

# <span id="page-31-1"></span>**7.1: My Tasks**

The **My Tasks** view provides a list of tasks and notifications assigned to you or notifications sent to you, which may have come from checklists, reminders, or obligations. The **My Tasks** view functions as your "to do" list and includes three tabs: **My Tasks**, **Recent**, and **Favorites**. Each user's **My Tasks** listing is personal and lists overdue tasks in red in the **Due Date** column.

When a task is assigned to you, you are responsible for reviewing it and either performing the action, completing the task, or rejecting the task and providing instructions or explanation to the assigner as needed.

### *Email Notifications*

Email notifications are sent when a task is assigned and when a user completes or rejects a task assigned to them, depending on what was entered when the task was assigned. Email wording is very similar, so please review each email carefully.

### **Examples of notification email in ICS:**

**Example 1** – From Unit Requestor assigning a task to Unit Head:

**From:** Sally Jones [mailto:sjones@uic.edu] **To:** John Smith **Subject:** Checklist Item Assigned - Contract - DIA - Test ( CN-00000523-01 v 1.1 )

### **A Prodagio Checklist Task was assigned to John Smith**

**Example 2** – From Unit Head to Unit Requestor task completed:

**From:** John Smith [mailto:jsmith@uic.edu] **To:** Sally Jones **Subject:** Checklist Item Complete - Contract - DIA - Test ( CN-00000523-01 v 1.1 )

**A Prodagio Checklist Task was completed by John Smith**

# <span id="page-32-0"></span>**7.2: Reviewing Tasks**

In iCS you can view and then complete, delete, or reject tasks assigned to you. To view the task assigned to you, complete the following steps:

- 1. Click the **View Task** link within the email notification and log in to iCS or click the **My Tasks** view icon in iCS.
- 2. Within the task:
	- Access the document dashboard, by clicking the **Open Dashboard** icon or right-clicking the contract and selecting **Open Dashboard**.
	- View the contract, by clicking the **View** link or right-clicking the contract and selecting **View**.
- 3. Click the **Close** button to return to the task.
- 4. Click the **Close** button again to return to **My Tasks.**

**IMPORTANT:** If you are reviewing a contract that was created by another user, the task is your link to that document. Be sure to keep the task in your **My Tasks** list (do not delete it) until you are finished and ready to complete it. For quicker access to a contract, you can add it to your **Favorites** tab by rightclicking the **Document** icon and selecting **Add to Favorites**. This will allow you to access the contract from the **Documents** view, instead of having to retrieve it from your **My Tasks** list.

# <span id="page-32-1"></span>**7.3: Completing and Rejecting Tasks**

### **Completing**

Completing a task will mark the checklist item complete, insert your name as the completer, and will remove the task from your **My Tasks** list.

### **Rejecting**

Rejecting the task will remove it from your **My Tasks** list and reassign the task to the user who assigned it to you, or the user populated in the **Reject To** field at the time the task was assigned.

### **Deleting**

Deleting the task will not mark the checklist item complete, but will remove it from your **My Tasks** list. The task will remain assigned to you and will return to your **My Tasks** list after a set period of time for as long as it remains pending.

### *Completing a Task Assigned to You*

- 1. Click on the **My Tasks** icon (if necessary).
- 2. Select the **View** link. Review all information (e.g., the contract, jacket information, related documents, notes) before completing or rejecting the task.
- 3. Enter your password (if signoff is required).
- 4. Enter comments, if desired.
- 5. Click the **Complete** button; the task will be removed from your **My Tasks** list.

### *Rejecting a Task Assigned to You*

- 1. Click on the **My Tasks** icon (if necessary).
- 2. Select the **View** link. Review all information (e.g., the contract, jacket information, Related Documents, Notes) prior to completing or rejecting the task.
- 3. Enter a comment (required) to describe the reason for rejecting the task.
- 4. Click the **Reject** button.
- 5. The task will be removed from your **My Tasks** list and will be reassigned to the original assigner for further action.

### *C* Tips for Sorting and Managing Tasks

- Sometimes a task is just a notification letting you know that someone else has completed a task that you assigned to them. Be sure to delete unnecessary items from you **My Tasks** list often.
- If you are reviewing a contract that was created by another user, the task is your link to that document. Be sure to keep the task in your **My Tasks** list until you are completely finished with the contract. You can also add the contract to **My Favorites** for easier access.
- Tasks can be sorted by column headings.
- The **Hide/Resend Notifications** link in the **Actions** bar in the **Task List** will filter your tasks to show only original task assignments and one reminder for each, hiding any tasks that are additional reminders.
- If you are logged into the system for an extended period of time, you may want to refresh your **My Tasks** list every so often. You can do this by clicking the refresh button on your browser or clicking on the **My Tasks** icon.

# <span id="page-33-0"></span>**7.4: Assigning Proxies**

If you are going to be out of the office or unavailable for an extended period of time, you can assign a Proxy in iCS. Your Proxy, not you, will receive all tasks assigned to you while you are out. Be sure to notify the individual that you have assigned them as your Proxy and that they will receive all tasks on your behalf.

### *Assigning a Proxy*

- 1. Go to **My Tasks**.
- 2. Click the **I am available** link
- 3. Check the box next to **I am currently unavailable. Please direct my tasks to:**.
- 4. Click the **Edit** link
- 5. Select the user by name (not role) you wish to assign as your proxy.
- 6. Click the **OK** button.
- 7. The link will change to **I am currently set to unavailable.**

**NOTE:** Any tasks assigned to your proxy will remain with your proxy until completed, unless they are reassigned by the original assigner.

**NOTE:** If you set an out-of-office automatic reply in Outlook, users that assign you tasks in iCS will also receive your Outlook out-of-office replies.

### *Unassigning a Proxy*

When you return and/or become available:

- 1. Go to **My Tasks**.
- 2. Click the **I am currently set to unavailable** link.
- 3. Uncheck the box next to **I am currently unavailable. Please direct my tasks to:**.
- 4. Click the **OK** button.

**NOTE:** The **I am currently set to unavailable** link will now display **I am available**.

# <span id="page-35-0"></span>**Section 8: Reports**

The **Reports** view provides and displays various reports, which can be downloaded and printed.

### *Generating a Report*

- 1. Click the **Reports View** icon. **NOTE:** There are tabs for **Reports** and **Custom Reports**.
- 2. Within the **Reports** tab, select a report name from the list.
- 3. Enter the required criteria in the text boxes that appear to the right.
- 4. Click the **Generate Report** button to display the report results in the lower pane of the window.

**NOTE:** The report results are links to active iCS data records. The **Open Dashboard** icon will go to the dashboard of that contract.

### *Printing a Report*

- 1. Complete the Steps 1-4 of **Generating a Report**.
- 2. In the report results page, click the **Printer Friendly View** button.
- 3. In the **Print** window, select the printer; click the **Print** button.
- 4. Close the **Printer Friendly View** window.

### *Downloading a Report*

- 1. Complete the Steps 1-4 of **Generating a Report**.
- 2. In the report results page, click the **Download Report** button.
- 3. Within the **Export Contents to CSV** windows, select columns to include in the report.
- 4. Click the **OK** button.
- 5. Select **Open**, **Save**, or **Save As**.

**NOTE:** Must define a destination when selecting **Save** or **Save As**.

# <span id="page-36-0"></span>**Section 9: Search**

# <span id="page-36-1"></span>**9.1: Quick Search**

**Quick Search** is in the **Personal** and **Cabinets** tabs of the **Documents** view.

**Quick Search** provides "simple" searching. Use the **Advanced Search** function when looking for more specific criteria. Performing a quick search is the same as completing only the **Contains** field on the **Advanced Search**.

### *Performing a Quick Search*

1. Within the **Quick Search** field, enter the search criteria (e.g., *1234* or *ABC Company*)

To narrow the search, use:

- Quotation Marks to find contracts with the exact word or phrase. Example: *ABC Company*
- *"And"* to find contracts containing both words. Example: *ABC and Company*
- *"Or"* to find contracts with at least one of the words. Example: *ABC or Company*
- *"Not"* to find contracts with one word but not the other. Example: *ABC not Company*
- 2. Click the **Go** button.

**NOTE:** All documents listed in the search results have full functionality. It is not necessary to return to **Documents** view to display documents.

# <span id="page-36-2"></span>**9.2: Advanced Search**

The **Search** view provides searching by document properties (metadata) for any document in the repository. All searches require certain information to be entered before the search can display results. Entered information filters all information in the repository and displays only matching results. All individual user searches can be named and saved, and can be available to all users. The **Search** view has three tabs: General, My Saved Searches, and All Saved Searches.

Advanced Search should be used if you need to search using multiple fields. There is no known maximum for the number of parameters that can be used in an Advanced Search. The default when using Advanced Search is for all documents.

### *Performing and Advanced Search*

- 1. Click the **Search** view icon (if necessary).
- 2. On the **General** tab, enter the search properties for each needed field of information

**NOTE:** To search based on additional properties, click **Add another property**.

3. Click the **Search** button

**Customizing Search Results** 

Your search results display can be customized by clicking on the **Column Preferences** icon. The columns or properties that you select to display will be the same properties available when using the **Export to CSV** option. **NOTE:** All documents listed in the search results have full functionality. It is not necessary to return to the **Documents** view to display a document.

# <span id="page-37-0"></span>**9.3: Save Search**

- 1. Search for contracts using the quick search or advanced search feature.
- 2. On the search results page, click the **Save Search** icon
- 3. Within the Save Your Search window,
	- a. Fill in the **Name** field.
	- b. Fill in the **Description** field.
	- c. Check the **Include Results** box if you want to save the results of your current search, not just the search parameters.
	- d. Check the **Make Public** box if you want to make the search available to others.
	- e. Click **OK**.

# <span id="page-37-1"></span>**9.4: Manage Saved Search**

- 1. Click the **Search View** icon (if necessary).
- 2. Select the **My Saved Searches** tab.
- 3. Click the **Search** link to run saved search and view its results.

### **OR**

Click the **Edit**, **Remove**, or **View Saved Results** links.

# <span id="page-38-0"></span>**Glossary**

### **Acquired**

A task status indicating that the performer has opened the task, but has not yet completed the task. Compare with dormant.

### **All Saved Searches**

Searches uniquely titles users have saved. All saved searches are available to all users.

### **Ascending**

Alphabetical order, from a–z, used to sort information by column.

### **Asterisk**

Indicates that a field's information is required and must be entered.

### **Attribute** (properties, metadata)

A characteristic defining a document. Example attributes are document name, authors, and title. Attributes are also often referred to as properties or metadata.

### **Audit Trail**

A listing of all actions that have been taken on a selected document. The audit trail is read-only; it cannot be edited or deleted.

#### **Auto File**

Moves a document to its proper location, as determined by the document's category and type properties (metadata). A contract is auto-filed when its status changes to fully executed. It is critical that this not happen before the contract image has actually received all of the necessary signatures.

### **Cabinets Tab**

In the **Documents** view, the **Cabinets** tab displays all public cabinets. These cabinets store all folders, subfolders and related contracts and documents available to users based on their security access. The cabinets are structured by chart, three-digit org, then contract type.

#### **Check In**

Saves a file in the repository after it has been checked out for revision. After check in, a document is available to all users.

#### **Check Out**

Padlocks a file in a repository so neither the document nor its attributes can be edited by other users. Downloads the document's content to the user's computer for editing. Checked-out files are stored by default in the C:\Documents and Settings\Your name\Documentum\Checkout folder. Changes made to a file's attributes or content are not saved in the repository until the file is checked in.

#### **Checklists**

A uniquely named set of business process tasks assigned to a contract. Checklists control the routing of the contract to various groups or individuals.

#### **Clauses Tab**

On the **Documents** view, the **Clauses** tab displays a list of external clauses that may be used when building contracts or contract templates. Clauses are stored and updated by OBFS.

#### **Clipboard**

A holding place for multiple documents, with a separate clipboard for each user. Most common uses for the clipboard are copying and moving, particularly from the **Personal** to the **Cabinets** tabs.

### **CSV**

Comma separated variable, a standard, basic spreadsheet format in which tabular information is separated by the comma character, and is exported from and imported into the system.

### **Dashboard**

The document dashboard is the highest-level display for each document and includes available document actions, available document features, links of available jacket actions, high-level document jacket properties.

### **Delegate** (workflow task)

A feature allowing checklist tasks to be assigned to a different user.

### **Descending**

Reverse alphabetical order, from z–a, used to sort information by column.

### **Document Action Icons**

Clickable icons providing access to all actions available for the selected document. Most of these actions are found on the document dashboard.

### **Document Action Menu**

The document action menu can be accessed with a right-click of the item name.

### **Document**

Any file with content that resides in iCS such as a contract, attachment, spreadsheet, memo or email.

### **Document Numbers** (document versions)

Automatically assigned, sequential and configured to generate specific numbers based on organizational rules. The University of Illinois System contract numbering scheme includes a two letter prefix, a five-digit number, a two-digit sub-number (for amendments) and a version number.

### **Documents View**

The main Prodagio contract view for users, which includes seven tabs and access to the three other views.

### **Document Type**

A grouping or categorization of documents that is similar in format, content and/or purpose. Document type is an important metadata property.

### **Dormant**

A task status indicating that the performer has not yet seen the task. Compared with acquired.

### **Favorites Tab**

A shortcut to the file, not the original file. On the **Document** view, the **Favorites** tab displays all cabinets, folders, and files "bookmarked" by the user, to better enable quick access.

### **Import**

Bring in a document from outside of iCS and add it to the repository.

### **Item**

A general term used to describe all documents (of all types), tasks, obligations, and reminders displayed in various windows on which an action can be taken.

### **Jacket**

The document folder listing all document properties. Allows changing these properties if user has write permissions.

### **Links**

On various windows, underlined words which, when clicked, jump the user to another window. For example: *Edit, Check Out, Preferences*.

#### **Locations**

A document action menu selection which lists all places (locations) in the cabinet and folder structure where a document is stored.

### **Metadata** (properties, attributes)

Information about a stored document such as its author, subject, and creation date. Metadata, also called properties or attributes, can be used to locate the document during a search.

#### **My Saved Searches**

Uniquely titled searches which you have saved and are available to all other users.

#### **My Tasks View**

A "to-do" list of all items and tasks requiring a user's attention, including checklist tasks, subscribe notifications, reminders and obligations.

### **Notes**

Permanent notes added to a document for others to view. All users with access to the document can view the notes written by all other users. Notes cannot be deleted once they are created.

### **Notifications**

Notifications display on your **My Tasks** view and are generated each time a user changes a document to which you have subscribed.

#### **Obligations**

Tasks that must be completed in order to meet the legal requirements of a contract. Obligations are mandatory. Contrast with reminders.

### **Open Status**

A reminder, obligation, or checklist task that a user has not completed. Users must view a task to open it.

#### **Open Dashboard**

An icon displayed after an item name on a view listing or after an item name in reports results. If clicked, the item (usually a document) dashboard displays. Performs the same action as the right-click **Open Dashboard** selection.

#### **Permissions**

Access privileges that determine what operations a user can perform on a file (such as: view, edit, and delete). For example, a unit requestor, unit head, and purchasing buyer each have differing levels of permissions.

#### **Personal Tab**

The default Tab displayed on the **Documents** view. The **Personal** tab displays a cabinet only available to the logged-in user, and is usually where that user creates new documents before they are fully executed.

#### **Properties**

See metadata or attributes.

### **Property History**

Provides a way to review the complete history of every property in a document, as well as "backtracking" to view when each property change was made.

### **Quick Search**

Provides searching for all principal documents that match entered key words. Displays on the **Documents** view's **Personal** tab and **Cabinets** tab and can be used to limit the objects displayed on each tab.

### **Recent Tab**

On the **Documents** view, the **Recent** tab displays files the user has most recently accessed, regardless of the file location, including files created, edited or checked out.

### **Refresh Checklist**

Removes from the selected document all not yet completed checklist items and any new items from the rebuilt checklist are added (unless these new items match any of the currently checked items in the checklist).

### **Reminders**

Useful "memory jogs" for yourself or for others to take some action on a particular document. Reminders are "ticklers", and are not mandatory. Contrast with obligations.

### **Renditions**

A copy of the original document in a different format, such as PDF. For example, if an original document is stored in Microsoft Word format, the same document saved as an Acrobat PDF file is considered a rendition of the original. Especially useful for external routing, when control of the document format is required and editable master documents should not be routed.

### **Repeating Attribute**

A property that can have more than one value. For example, a document's "authors" property is a repeating attribute because a document can have more than one author.

#### **Reports** - custom

Unique reports custom-configured for the University of Illinois System.

### **Reports** - standard

Standard reports available to all users. Additional standard reports can be added.

### **Reports View**

Provides access to all standard and custom reports.

### **Reset Item**

Reopening a completed checklist item from the **Checklist** window.

#### **Repository**

The database of iCS information. A central location that allows users to store documents of any kind text, graphics, and scanned images. A repository holds both document content and information about a document (metadata), such as its author, subject, and creation date, usable to locate the document.

#### **Scheduled status**

A reminder or obligation task that is scheduled to occur in the future. No notifications have yet been sent.

### **Search**

Under the **Search** view, identify the unique configuration of search parameters and run the search.

#### **Search View**

Provides access to all search capability, as well as to all previously saved individual and group searches.

### **Signoff**

A documented approval initiated by entering your log in password. Signoffs may be required for certain tasks during checklists and obligations processing.

### **Subscription**

Turning on email and **My Task** notifications to alert the subscriber when a document or documents are changed by any user.

### **Tasks**

Actions to complete, usually found on your **My Tasks** view, including reminders, obligations and checklist tasks.

### **Templates Tab**

On the **Documents** view, the **Templates** tab displays the contents of the **Templates** cabinet, housing a library of Templates used to create contracts. Templates are stored and updated by OBFS.

### **Templates**

A model, previously prepared and stored, used to create new contracts. Templates provide an input form or forms for variable information to be added. Templates are dynamic documents, containing many instances of variable content. Some templates are available to all users, while others are created for a specific unit.

### **Type**

A grouping or categorization of documents that is similar in format, content, and/or purpose. Type is a common metadata property.

### **User Preferences**

Provides access to changing the default user display. Available from any view or document dashboard with the **Preferences** link. Once changed by a user, the changes remain in effect at each log in until changed again by the user.

# <span id="page-43-0"></span>**Appendix A: Contract Type and Subtype Definitions**

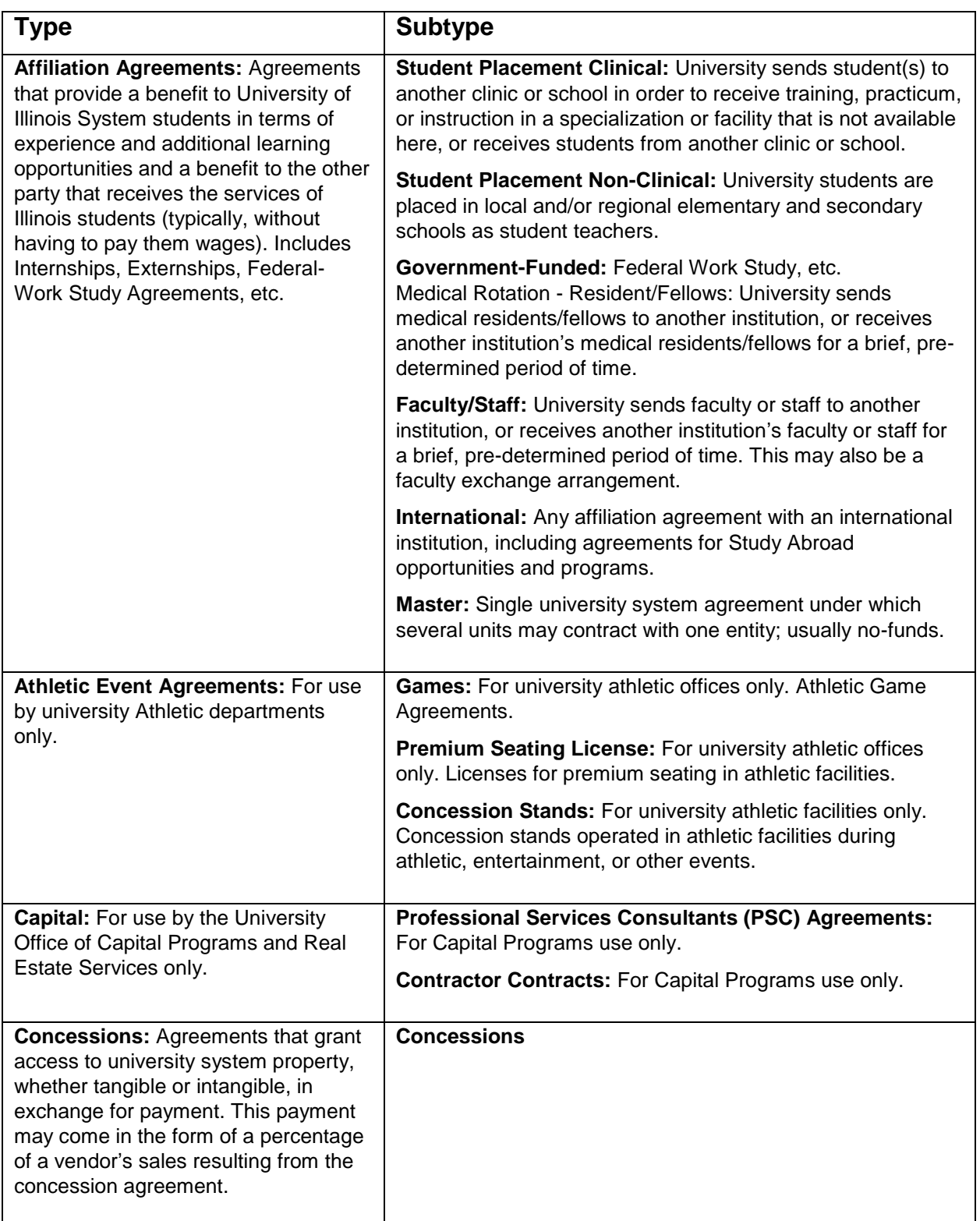

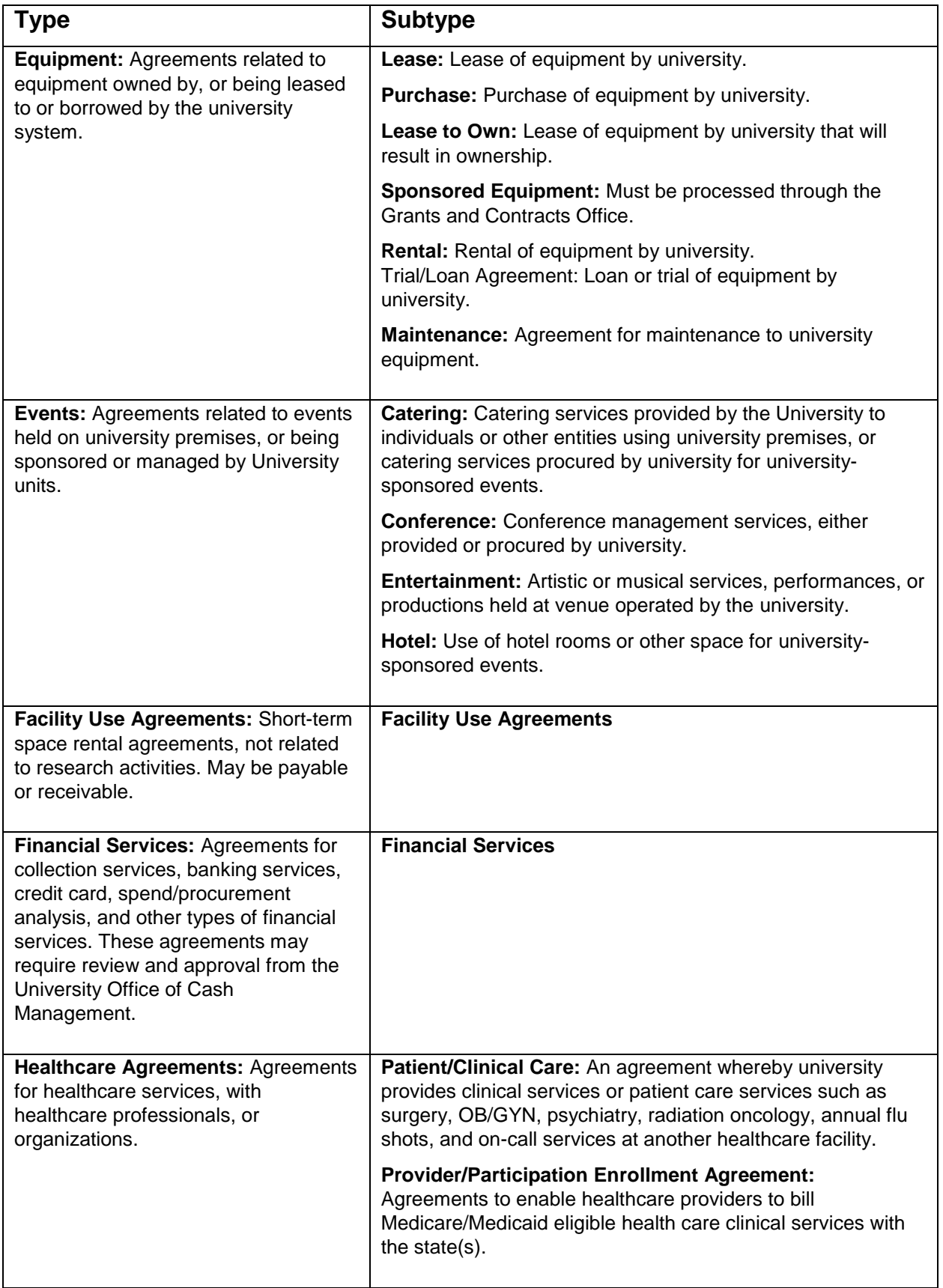

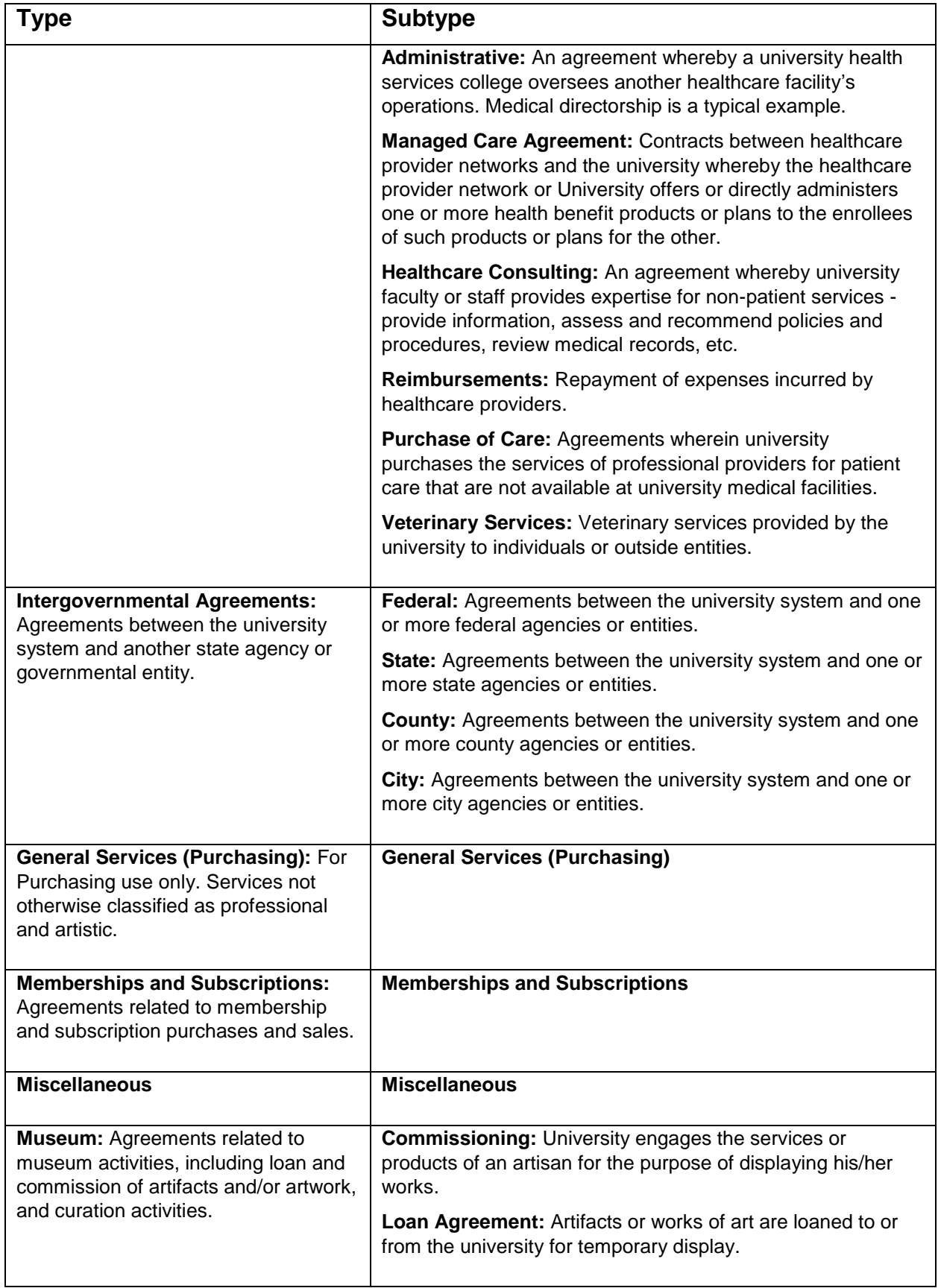

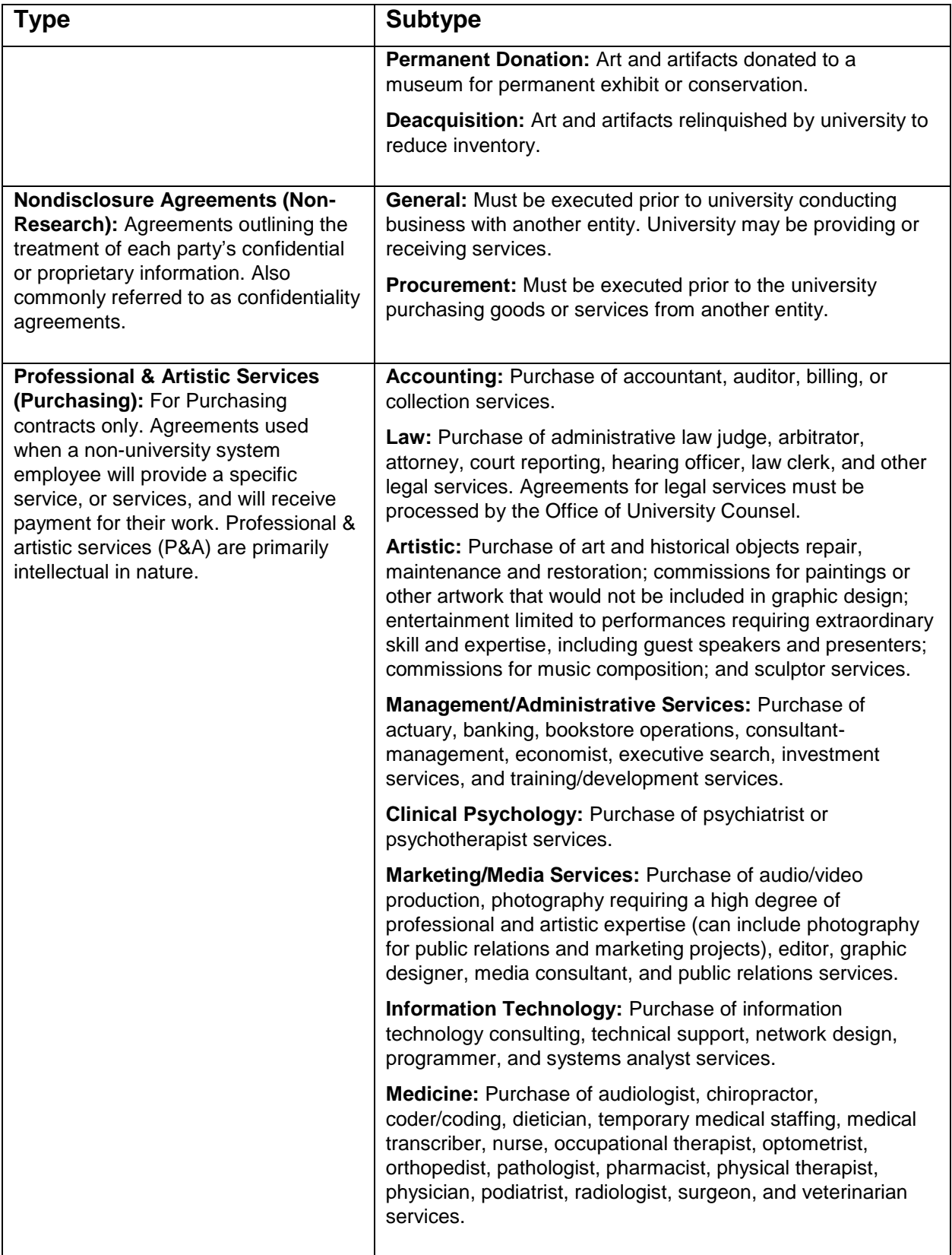

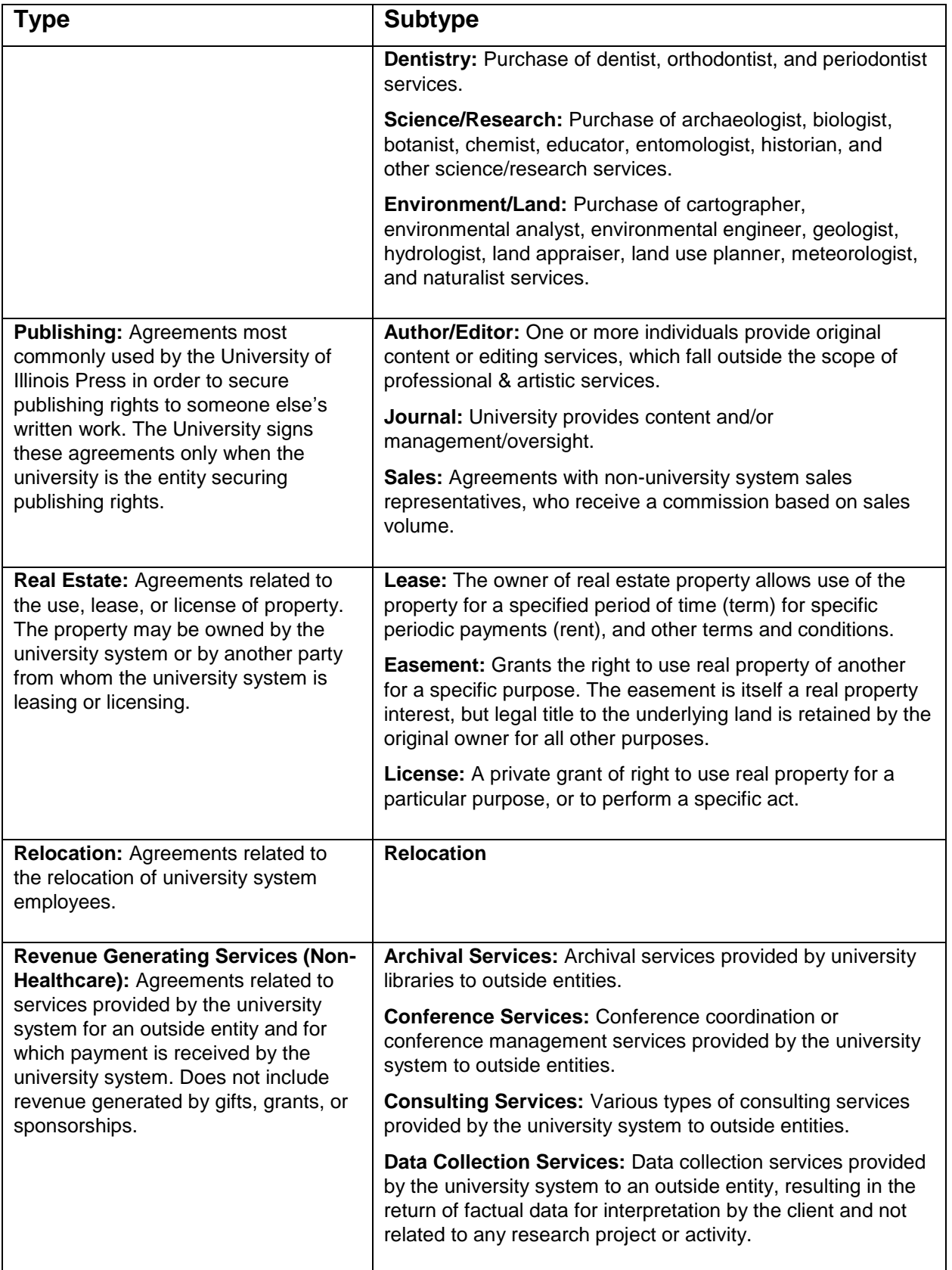

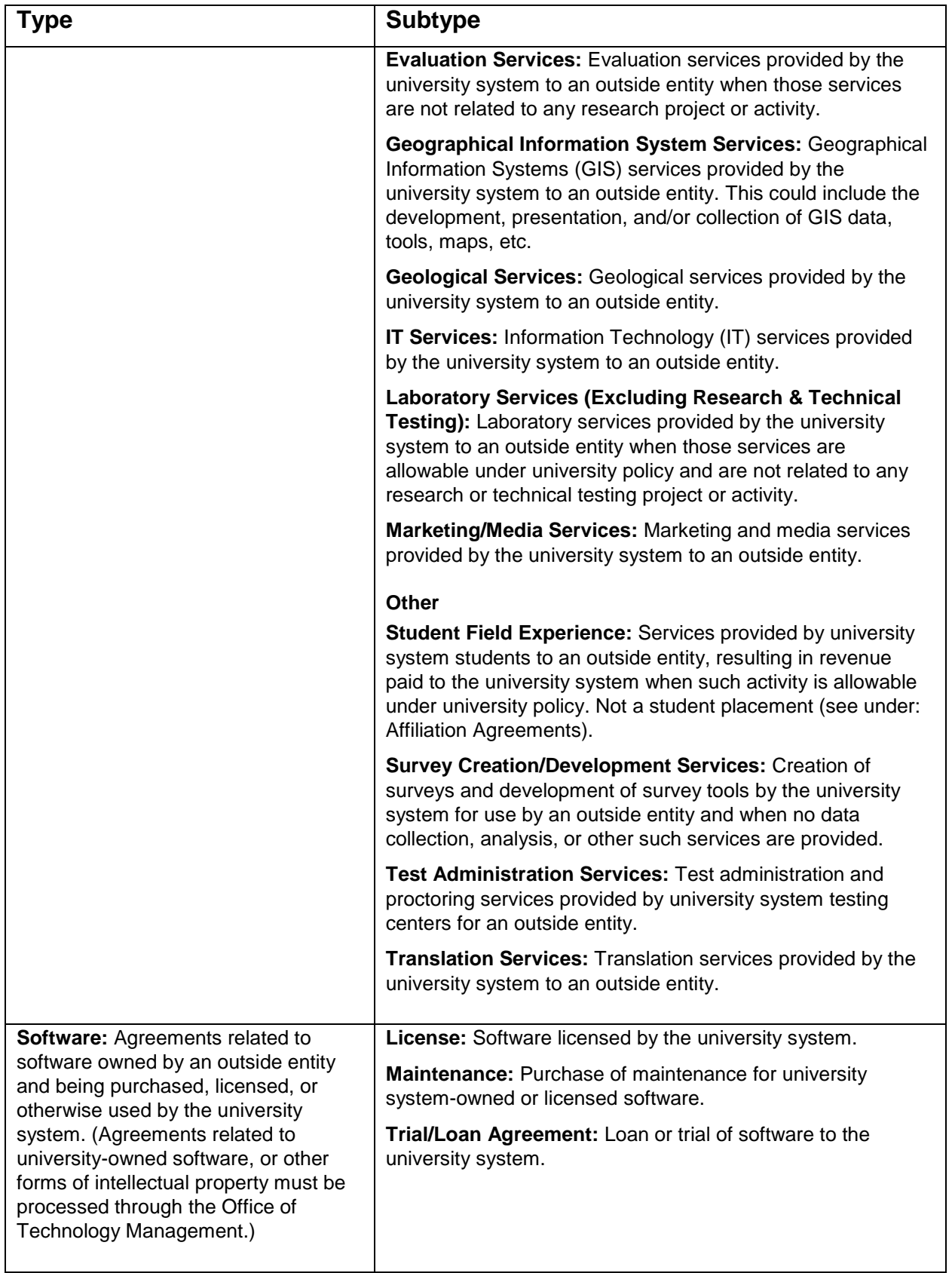

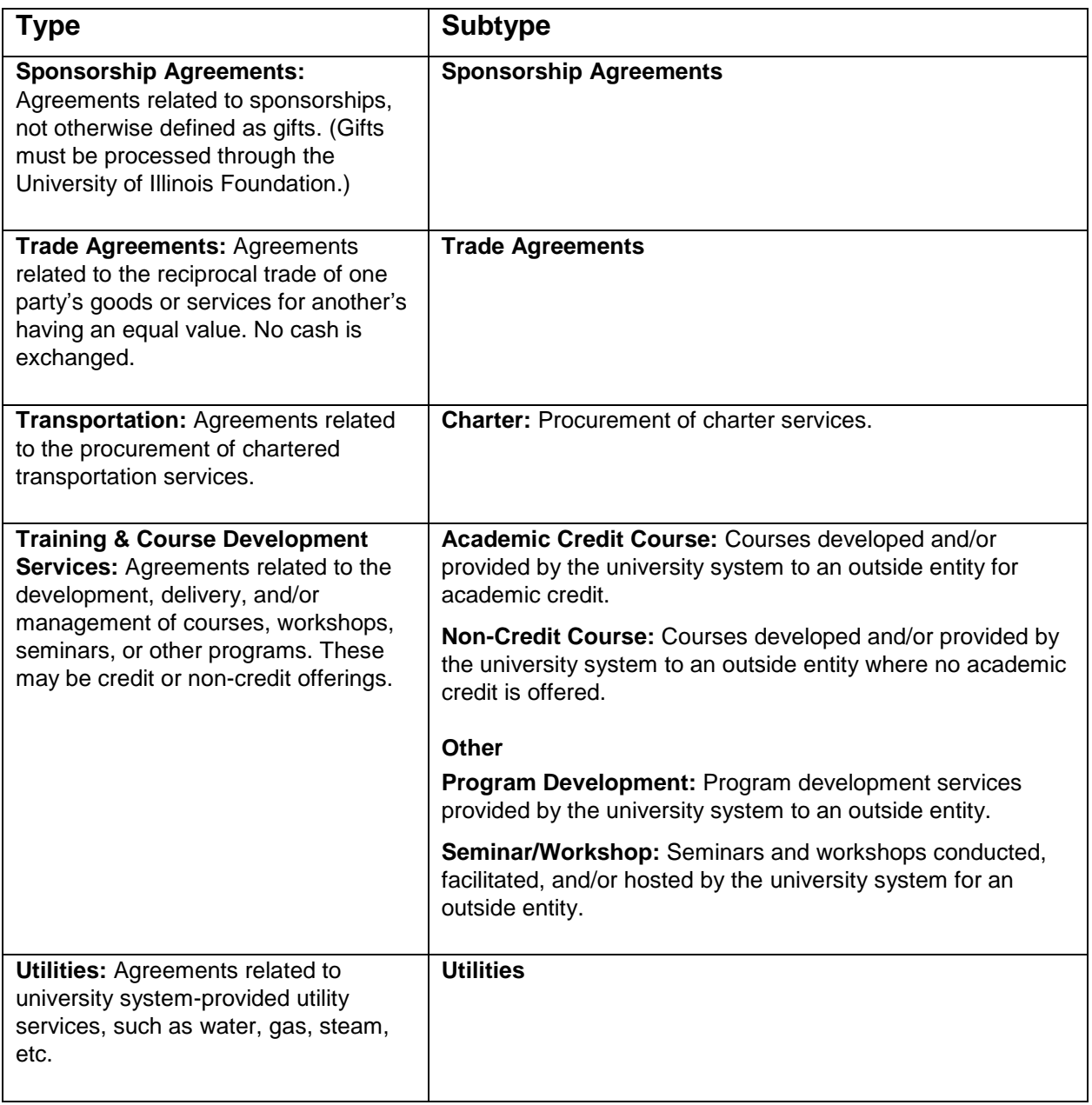

# <span id="page-50-0"></span>**Appendix B: Checklist Descriptions**

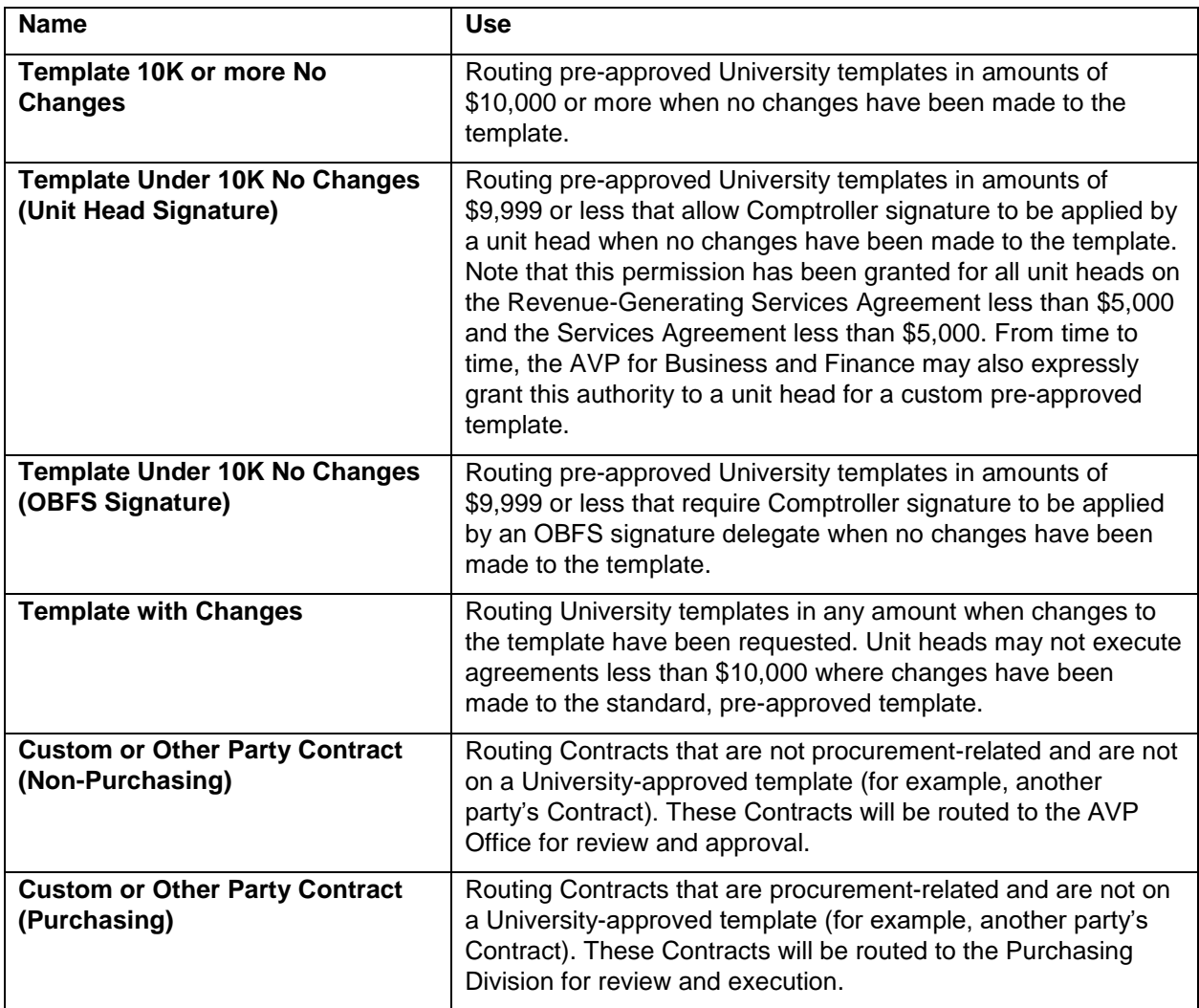

# *UIUC/UIS only*

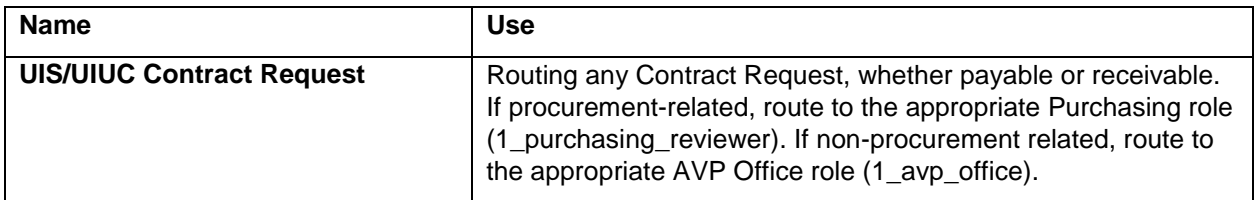

# *UIC Only*

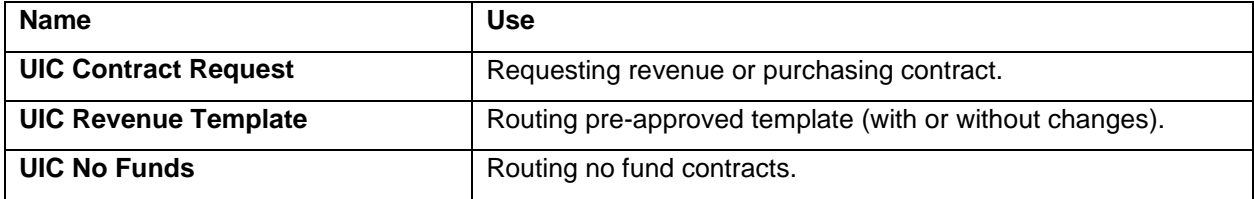

# *OBFS Only*

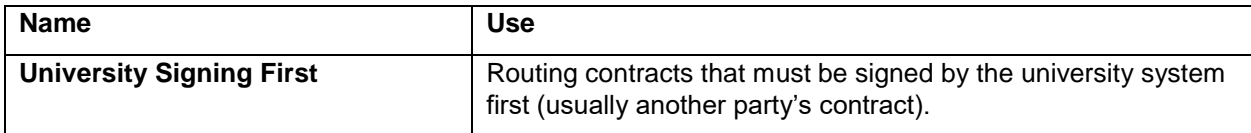

# <span id="page-52-0"></span>**Appendix C: Prodagio Role Descriptions**

### *University*

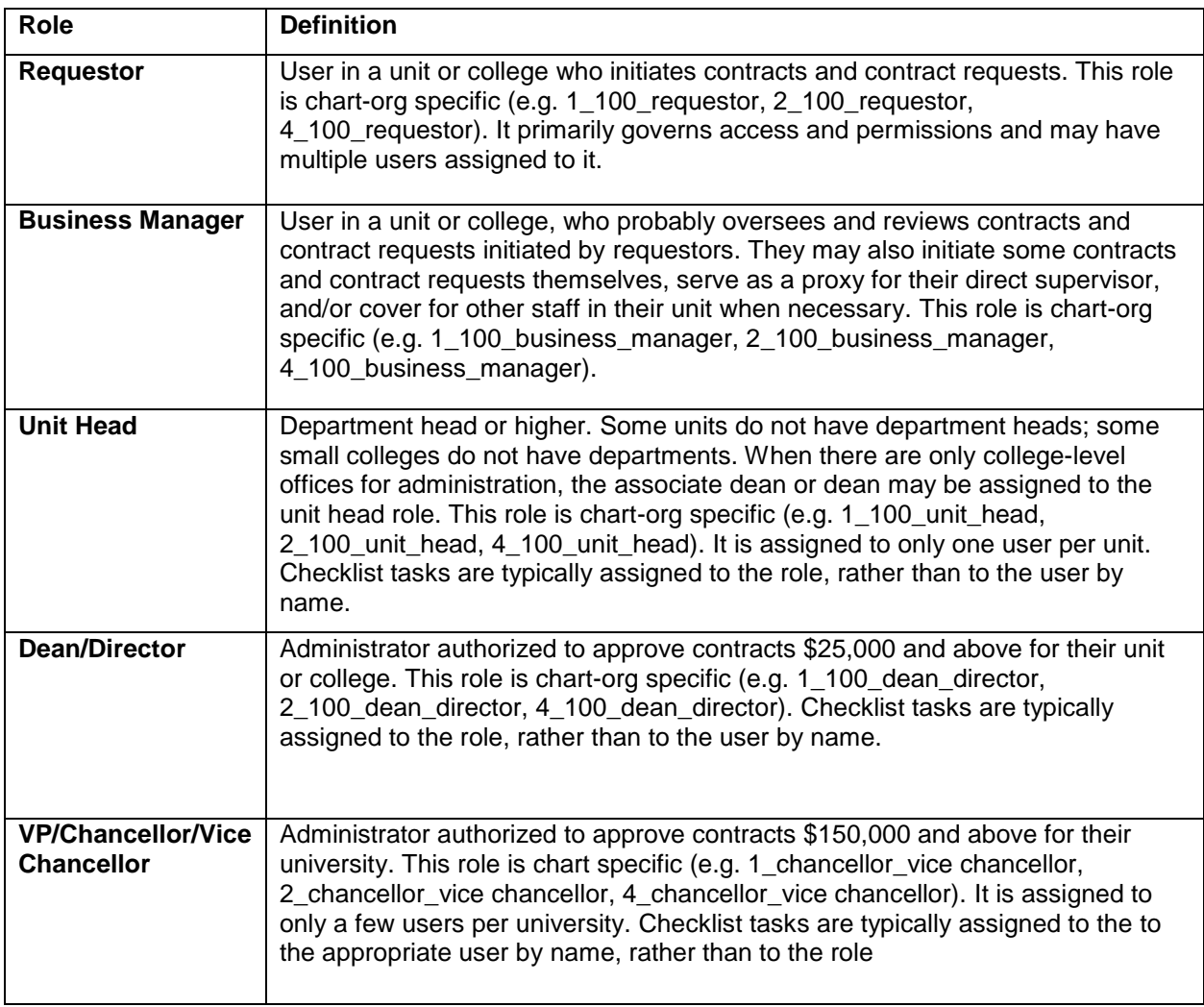

# *System Office*

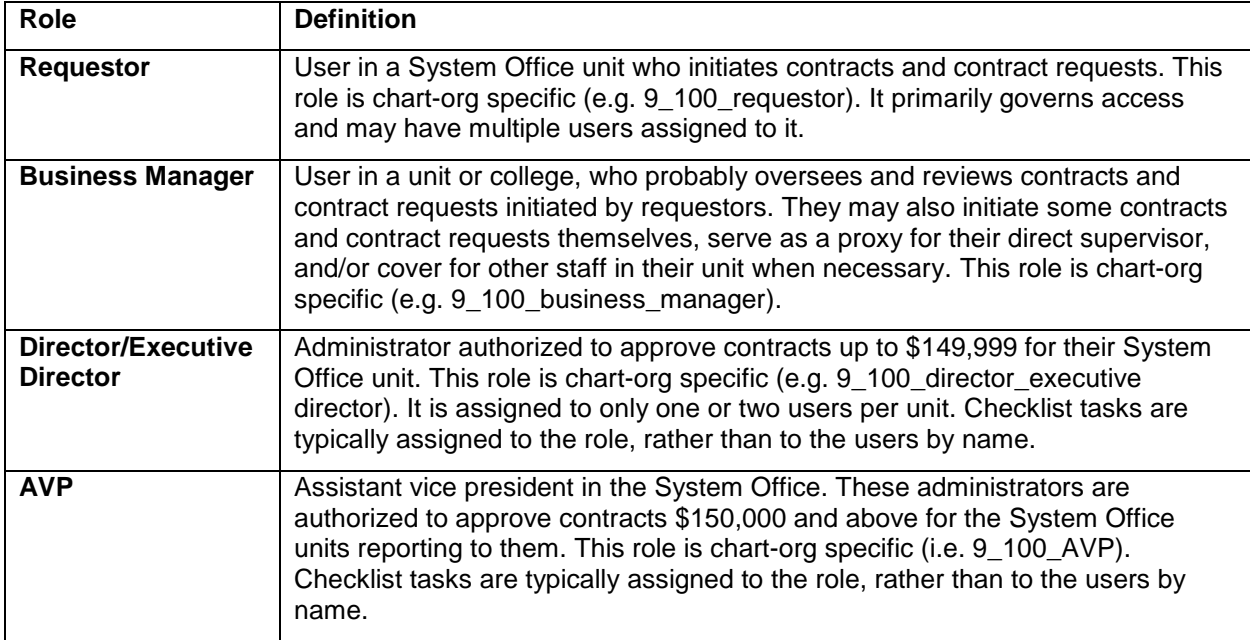

# *Purchasing Office*

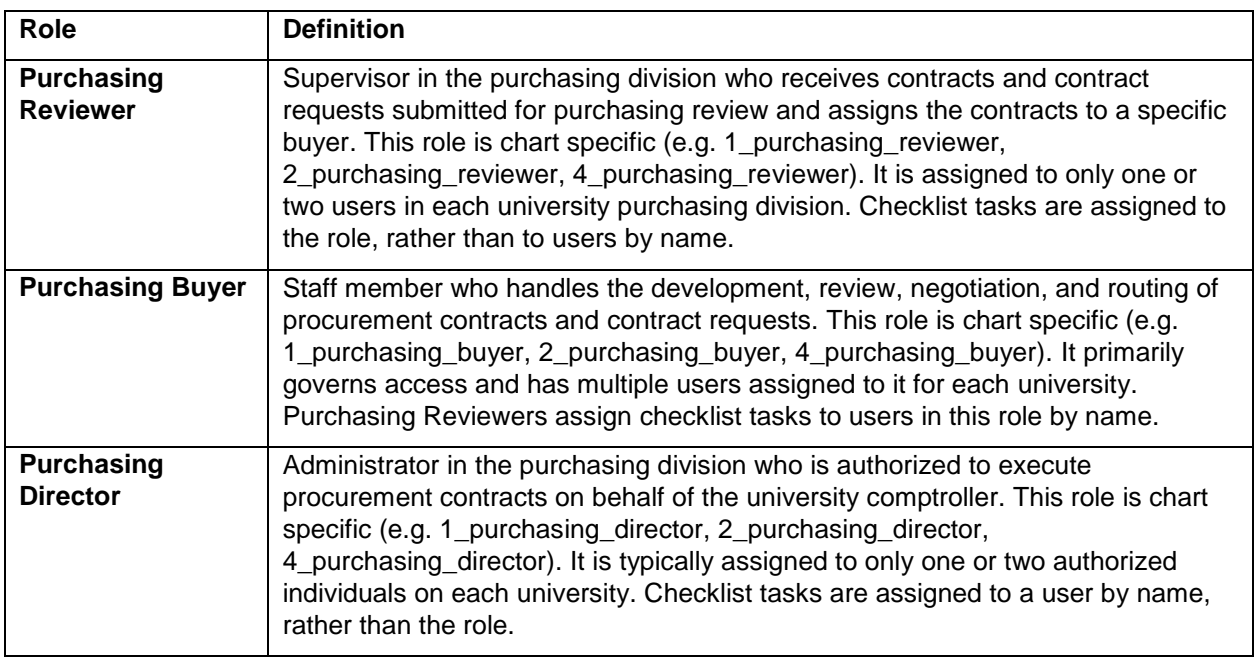

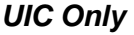

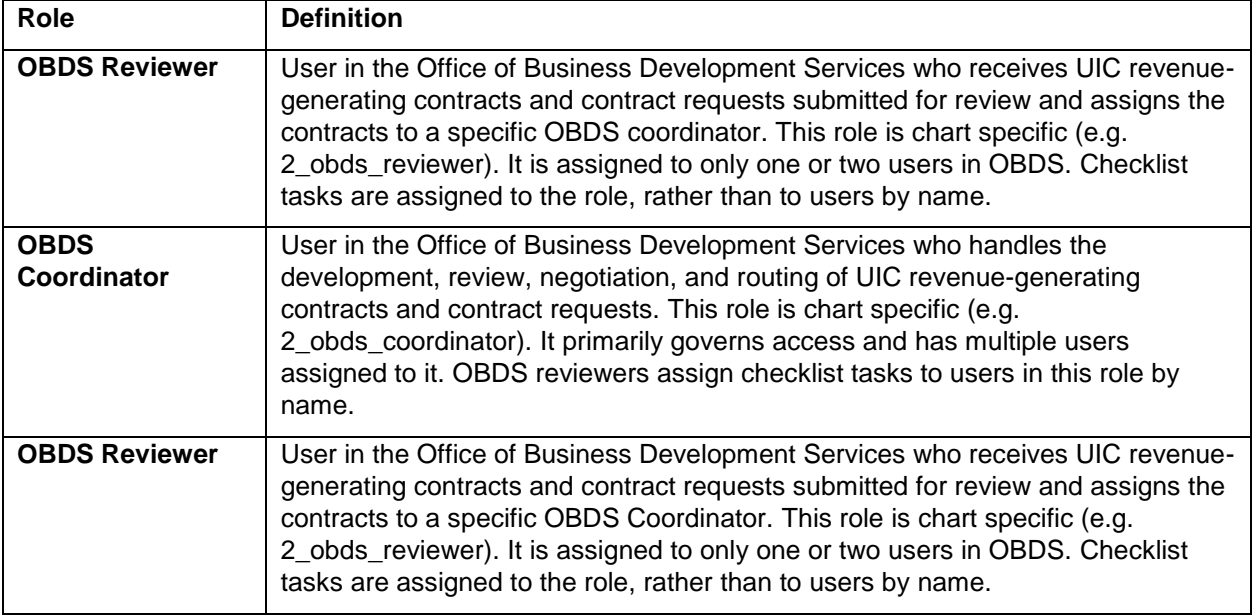

### *UIUC Only*

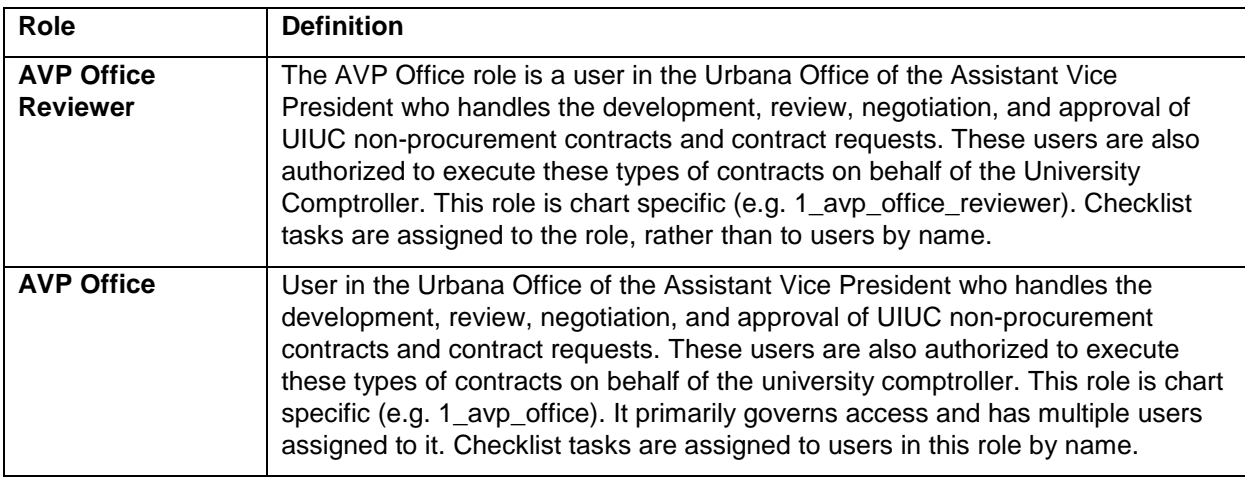

# <span id="page-55-0"></span>**Appendix D: Metadata Descriptions**

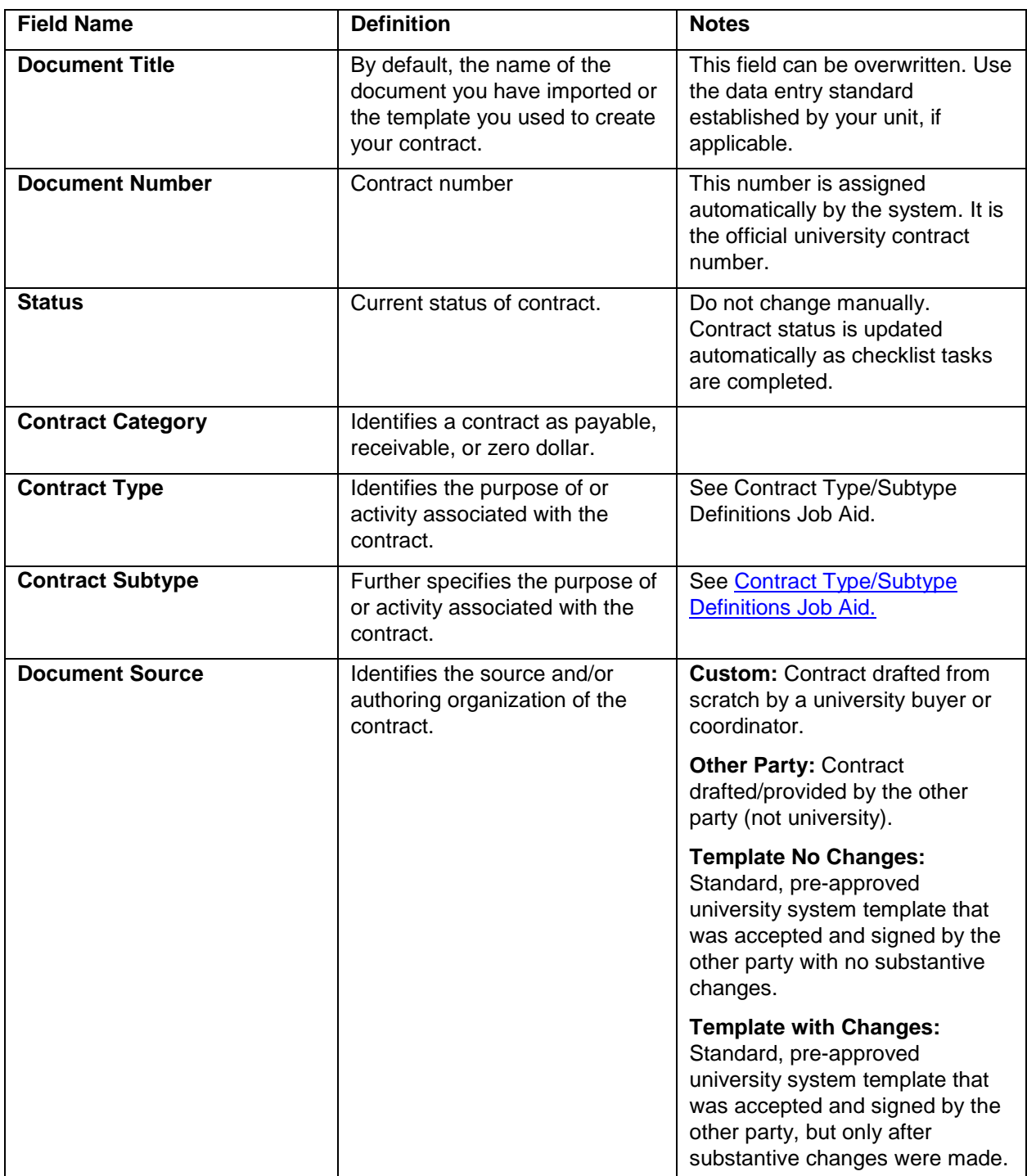

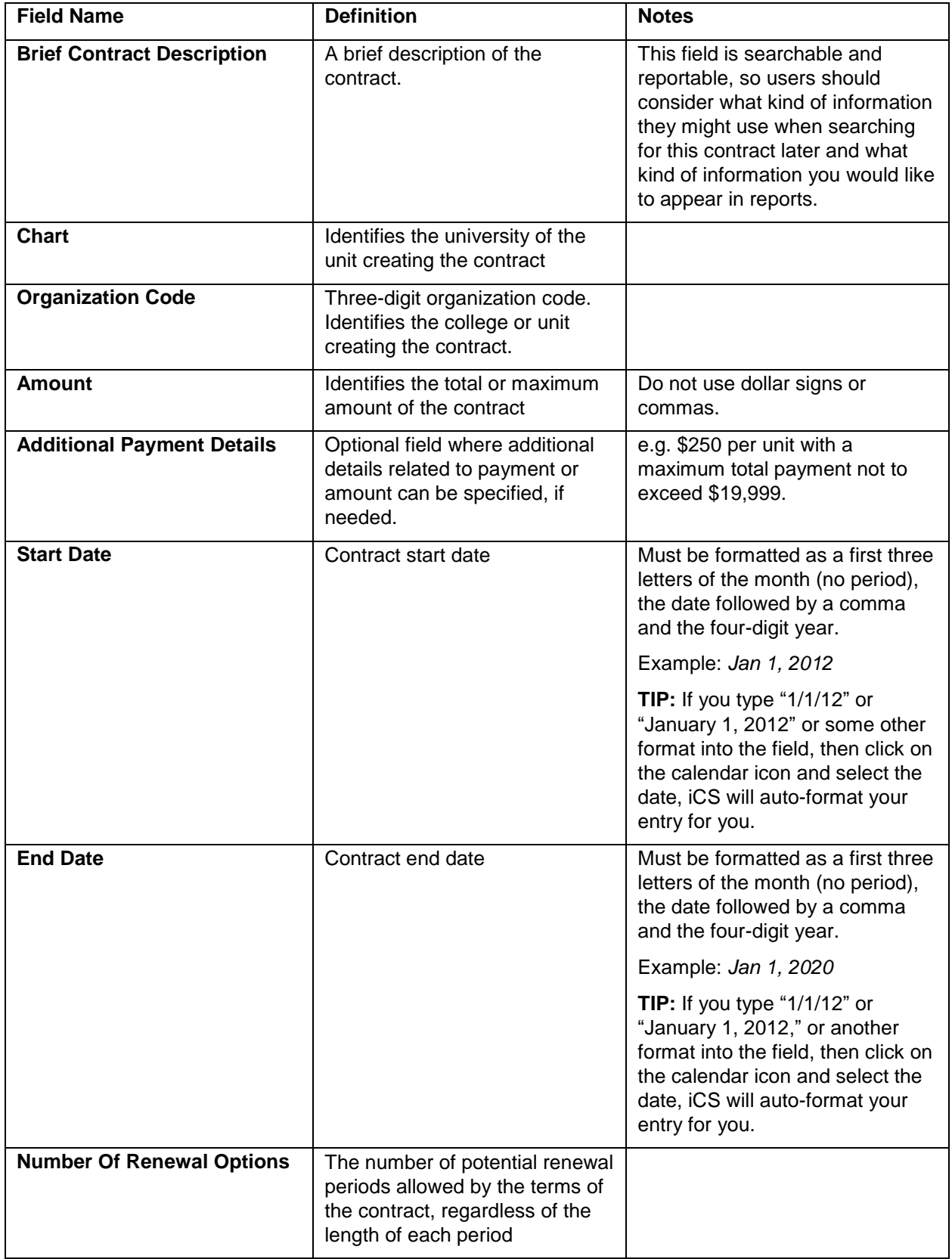

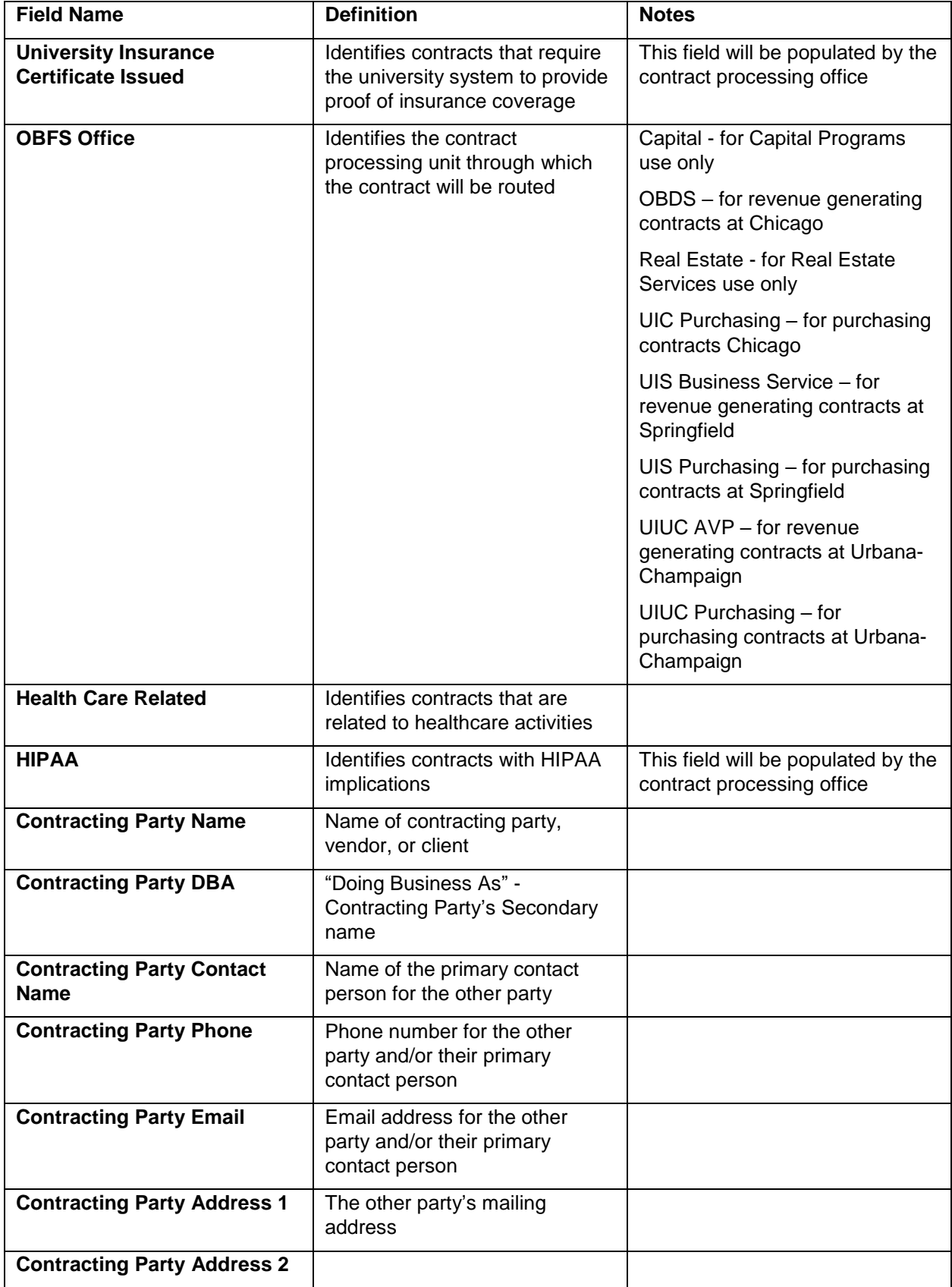

**54 OBFS Illinois Contract System**

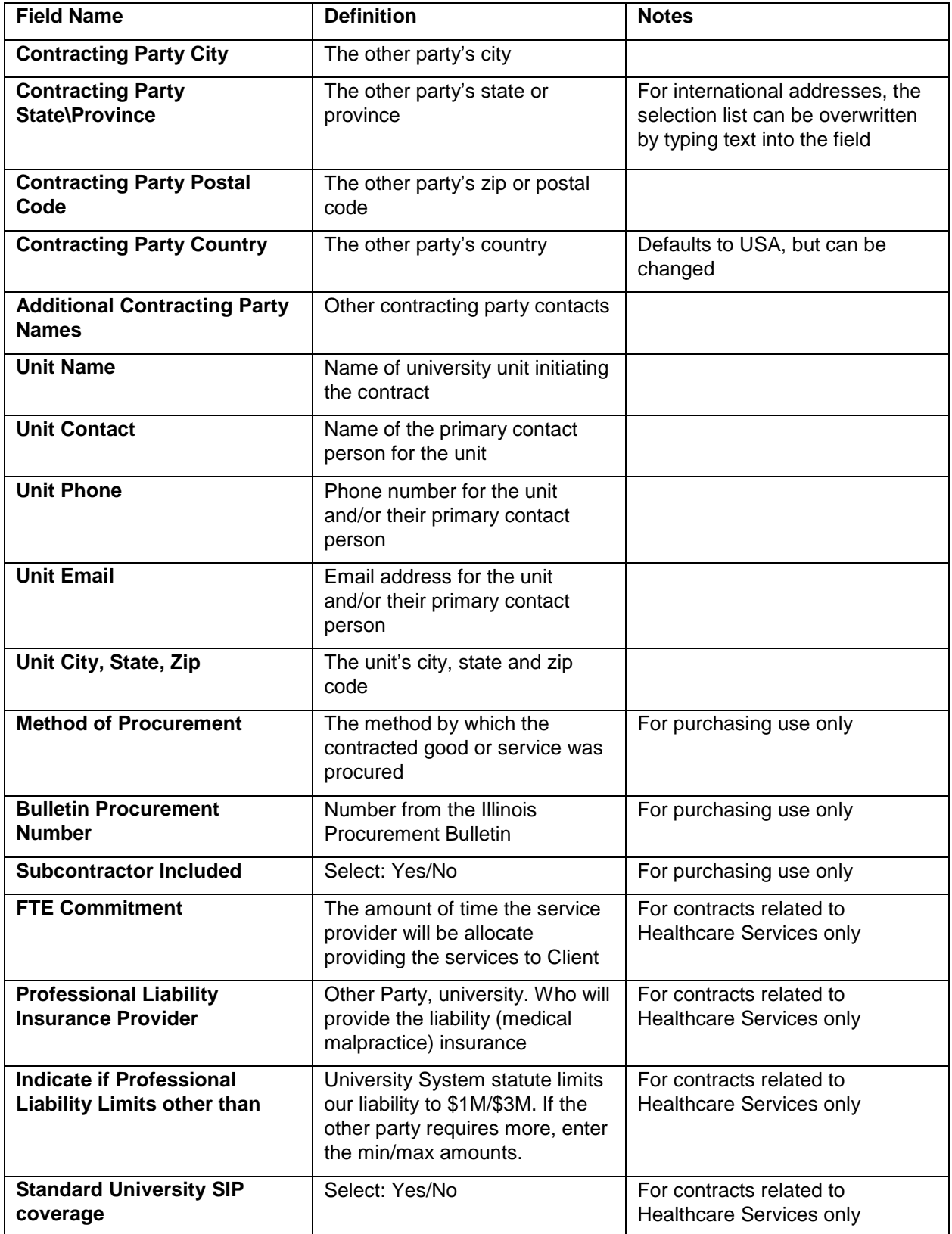

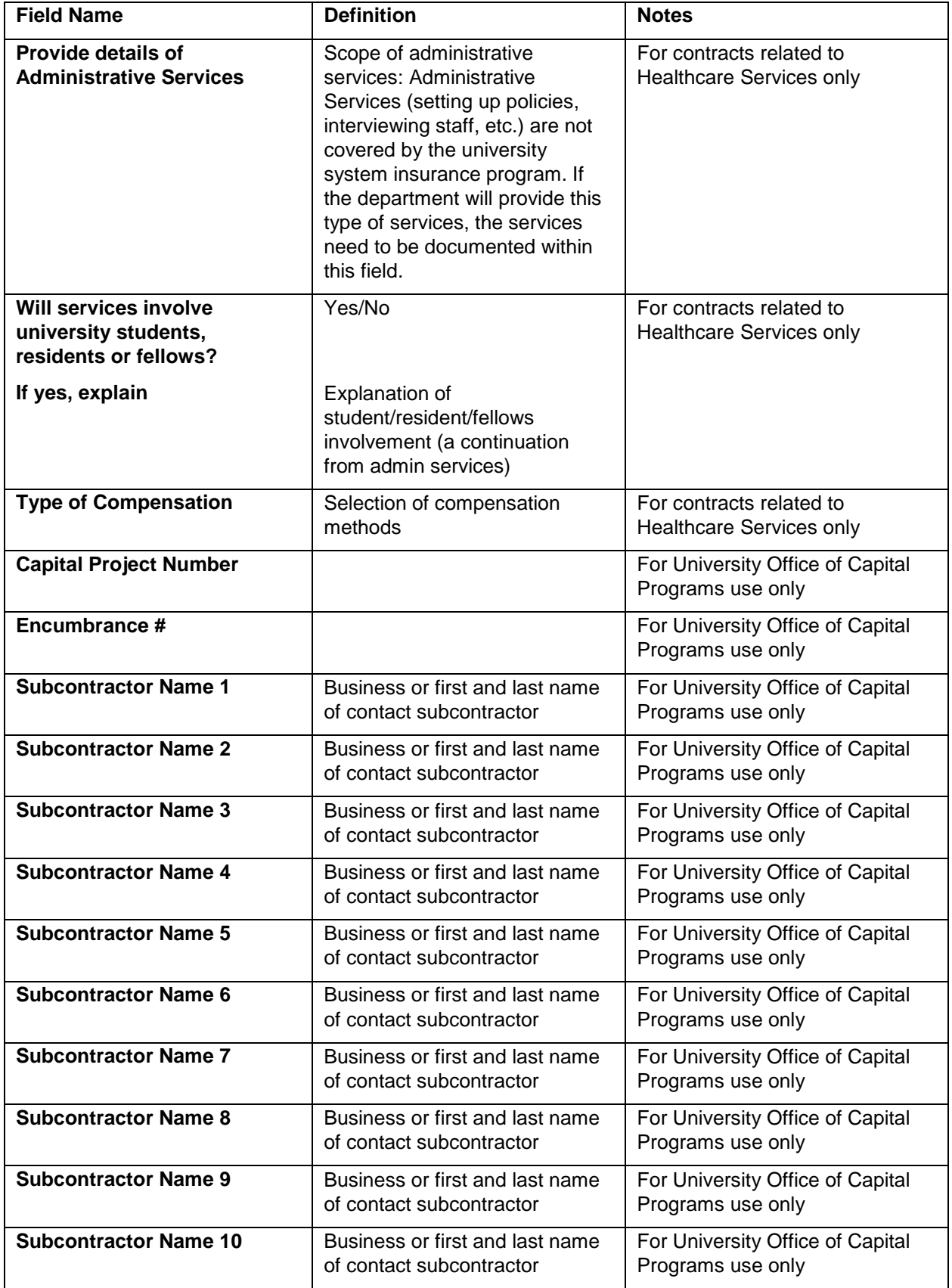

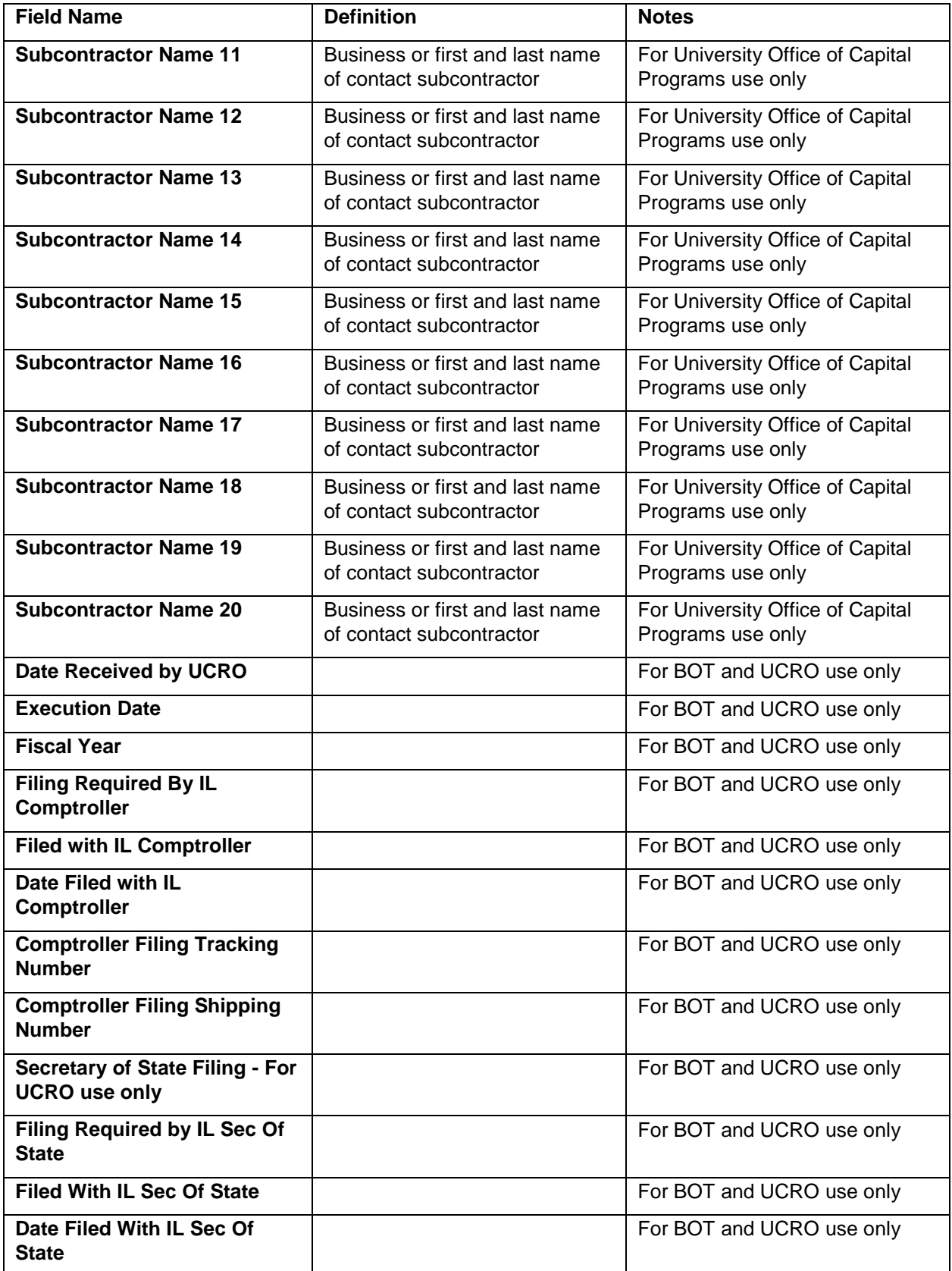

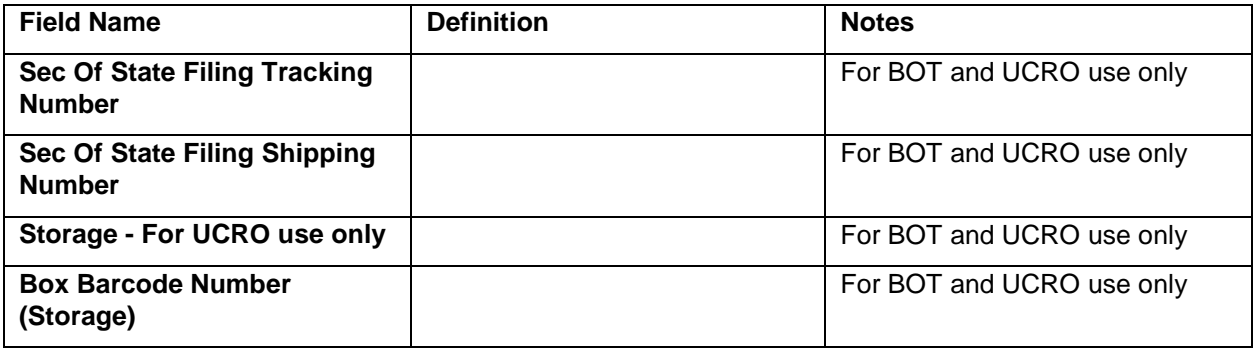

# <span id="page-62-0"></span>**Appendix E: OBFS Resources**

### <span id="page-62-1"></span>**iCS Resources**

- For additional information about the Illinois Contract System (iCS), including job aids, training and reference documents, and who to contact for help, please visit the iCS Resource Page.
- <http://www.obfs.uillinois.edu/ics-resources/>

# <span id="page-62-2"></span>**OBFS News Center**

If you wish to receive announcements from the OBFS functional unit sponsoring the content of this course, follow these steps:

- 1. Go to the OBFS home page at [http://www.obfs.uillinois.edu.](http://www.obfs.uillinois.edu/)
- 2. Click the **News Center** tab at the top of the OBFS homepage.
- 3. Click the **Sign up for email updates!** link under the OBFS News Service box at the left of the page.
- 4. Fill out the form and be sure to select the following topic: Assistant Vice President Business and Finance